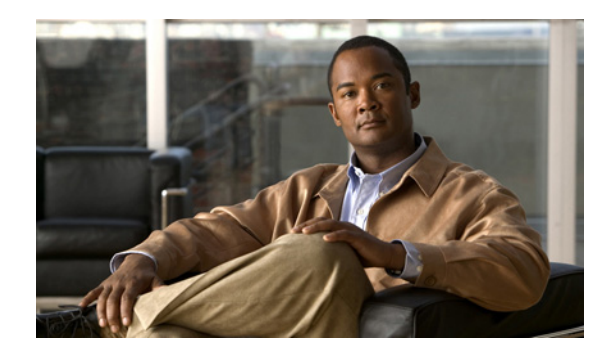

# **CHAPTER 1**

## 設置および初期設定

この章では、Cisco Prime Network Control System (NCS) アプライアンスの初期の設置および設定方 法を説明します。

この章は、次の項で構成されています。

- **•** [「サポート対象ハードウェア」\(](#page-1-0)P.1-2)
- **•** [「必要なツールと情報」\(](#page-2-0)P.1-3)
- **•** [「ハードウェア仕様」\(](#page-3-0)P.1-4)
- **•** 「Cisco Prime Network Control System [アプライアンスの物理的な場所の選択」\(](#page-4-0)P.1-5)
- **•** 「[Cisco Prime Network Control System](#page-7-0) アプライアンスの開梱」(P.1-8)
- **•** 「ラックへの [Cisco Prime Network Control System](#page-7-1) アプライアンスの取り付け」(P.1-8)
- **•** [「前面パネルと背面パネル」\(](#page-14-0)P.1-15)
- **•** [「障害のあるホットスワップ](#page-25-0) ハード ディスク ドライブの交換」(P.1-26)
- **•** 「ホットスワップ AC [電源装置の交換」\(](#page-26-0)P.1-27)
- **•** [「ケーブルの接続」\(](#page-28-0)P.1-29)
- **•** 「CLI [コンソールの接続と使用」\(](#page-29-0)P.1-30)
- **•** 「[Cisco Prime Network Control System](#page-29-1) アプライアンスの電源投入」(P.1-30)
- **•** 「[Cisco Prime Network Control System](#page-30-0) アプライアンスの設定」(P.1-31)
- **•** 「NCS [アプライアンスへのログイン」\(](#page-32-0)P.1-33)
- **•** 「[Cisco Wireless Controller System](#page-33-0) からのデータのエクスポート」(P.1-34)
- **•** 「[Cisco Prime Network Control System](#page-33-1) への WCS データのインポート」(P.1-34)
- **•** 「NTP [サーバの設定」\(](#page-33-2)P.1-34)
- **•** 「[Cisco Prime Network Control System](#page-34-0) アプライアンス ソフトウェアの状態の確認」(P.1-35)
- **•** 「手動による [Cisco Prime Network Control System](#page-34-1) アプライアンス ソフトウェアの停止」(P.1-35)
- **•** [「緊急リカバリ」\(](#page-35-0)P.1-36)

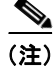

 $\mathbf I$ 

(注) 初期設置以降の設定の詳細については、次の URL にある『*Cisco Prime Network Control System Configuration Guide*』を参照してください。

[http://www.cisco.com/en/US/products/ps11686/tsd\\_products\\_support\\_series\\_home.html](http://www.cisco.com/en/US/products/ps11686/tsd_products_support_series_home.html)

 $\mathbf I$ 

## <span id="page-1-1"></span><span id="page-1-0"></span>サポート対象ハードウェア

NCS ソフトウェアは物理アプライアンスに同梱されていますが、インストール用のイメージとしてダ ウンロードするか、お客様の既存のサーバで仮想アプライアンスとして実行するソフトウェア イメー ジとしてダウンロードすることもできます。NCS 仮想アプライアンスは、表 [1-1](#page-1-1) に記載されているど のプラットフォームでも展開できます。

表 **1-1** サポート対象ハードウェア

| ハードウェア プラットフォーム                                      | 設定                                                                                                    |
|------------------------------------------------------|----------------------------------------------------------------------------------------------------|
| Cisco Prime NCS ハイエンド アプライアンス<br>(物理/仮想アプライアンス)      | ハイ エンド仮想アプライアンスは、物理ア<br>プライアンス (PRIME-NCS-APL-K9) と同<br>じ数の管理対象デバイスをサポートします。                                                                                  |
|                                                      | 最大 15000 個の Cisco Aironet Lightweight<br>アクセス ポイント、5000 個の Autonomous<br>アクセス ポイント、5000台のスイッチおよ<br>び 1200 台の Cisco ワイヤレス LAN コント<br>ローラをサポートします。              |
|                                                      | プロセッサ:8(2.93 GHz 以上)。                                                                                                    |
|                                                      | 最小 RAM:16 GB。                                                                                                    |
|                                                      | 最小ハードディスク領域割り当て:400 GB。                                                                                                    |
| Cisco Prime NCS 標準仮想アプライアンス                          | 最大 7500 個の Cisco Aironet Lightweight ア<br>$\bullet$<br>クセス ポイント、2500 個の Autonomous ア<br>クセスポイント、2500台のスイッチ、およ<br>び 600 台の Cisco ワイヤレス LAN コント<br>ローラをサポートします。 |
|                                                      | プロセッサ:4 (2.93 GHz 以上)。                                                                                                    |
|                                                      | 最小 RAM:12 GB。<br>$\bullet$                                                                                                    |
|                                                      | 最小ハードディスク領域割り当て: 300 GB。                                                                                                    |
| Cisco Prime NCS ローエンド仮想アプライアンス                       | 最大 3000 個の Cisco Aironet Lightweight ア<br>クセスポイント、1000個の Autonomous ア<br>クセスポイント、1000台のスイッチ、およ<br>び 240 台の Cisco ワイヤレス LAN コント<br>ローラをサポートします。                |
|                                                      | プロセッサ: 2 (2.93 GHz 以上)。                                                                                                    |
|                                                      | 最小 RAM:8 GB。                                                                                                    |
|                                                      | 最小ハードディスク領域割り当て: 200 GB。                                                                                                    |
| VMware ESX および ESXi バージョン(お客様<br>の既存のサーバ上の仮想アプライアンス) | お客様の既存のサーバ上の仮想アプライアン<br>$\bullet$<br>スとして NCS を展開する場合、VMware<br>EXS または EXSi の次のいずれかのバージョ<br>ンを使用できます。                                                        |
|                                                      | → VMware ESX または VMware ESXi<br>バージョン 4.0                                                                                                    |
|                                                      | — VMware ESX または VMware ESXi<br>バージョン 4.1                                                                                                    |

## <span id="page-2-0"></span>必要なツールと情報

ここでは、NCS アプライアンスの設置とセットアップに必要なハードウェアやその他の情報を示しま す。

### 必要なハードウェア

米国電子工業会 (EIA) 準拠のラックに NCS アプライアンスを設置するには、次の装置が必要です。

- **•** Cisco Prime Network Control System アプライアンス
- **•** ネットワーク ケーブル
- **•** EIA 標準ラック内の 1 ラック ユニット(RU)の空きスペース
- **•** ラック マウント キット(Cisco Prime Network Control System アプライアンスに付属)
- **•** シリアル コンソール ケーブル

 $\mathscr{P}$ 

(注) この装置をネジ穴ラックに設置する場合は、ネジ穴ラックに合ったネジと、それらのネジに適 したドライバまたはトルクス ドライバを使用する必要があります。

### **CLI** コンソールの要件

ラップトップ、デスクトップ、またはパームトップで NCS アプライアンス コンソールに接続するに は、ANSI または VT-100 ターミナル エミュレータ アプリケーションが必要です。

### システム設定パラメータ

 $\Gamma$ 

次のパラメータをネットワーク管理者から取得します。

- **•** NCS アプライアンスのホスト名
- **•** NCS アプライアンスの IP アドレス
- **•** IP アドレスのデフォルト ネット マスク
- **•** デフォルト ゲートウェイの IP アドレス
- **•** デフォルトの DNS ドメイン
- **•** プライマリ ネーム サーバの IP アドレス
- **•** プライマリ NTP サーバ

 $\mathsf I$ 

## <span id="page-3-0"></span>ハードウェア仕様

<span id="page-3-1"></span>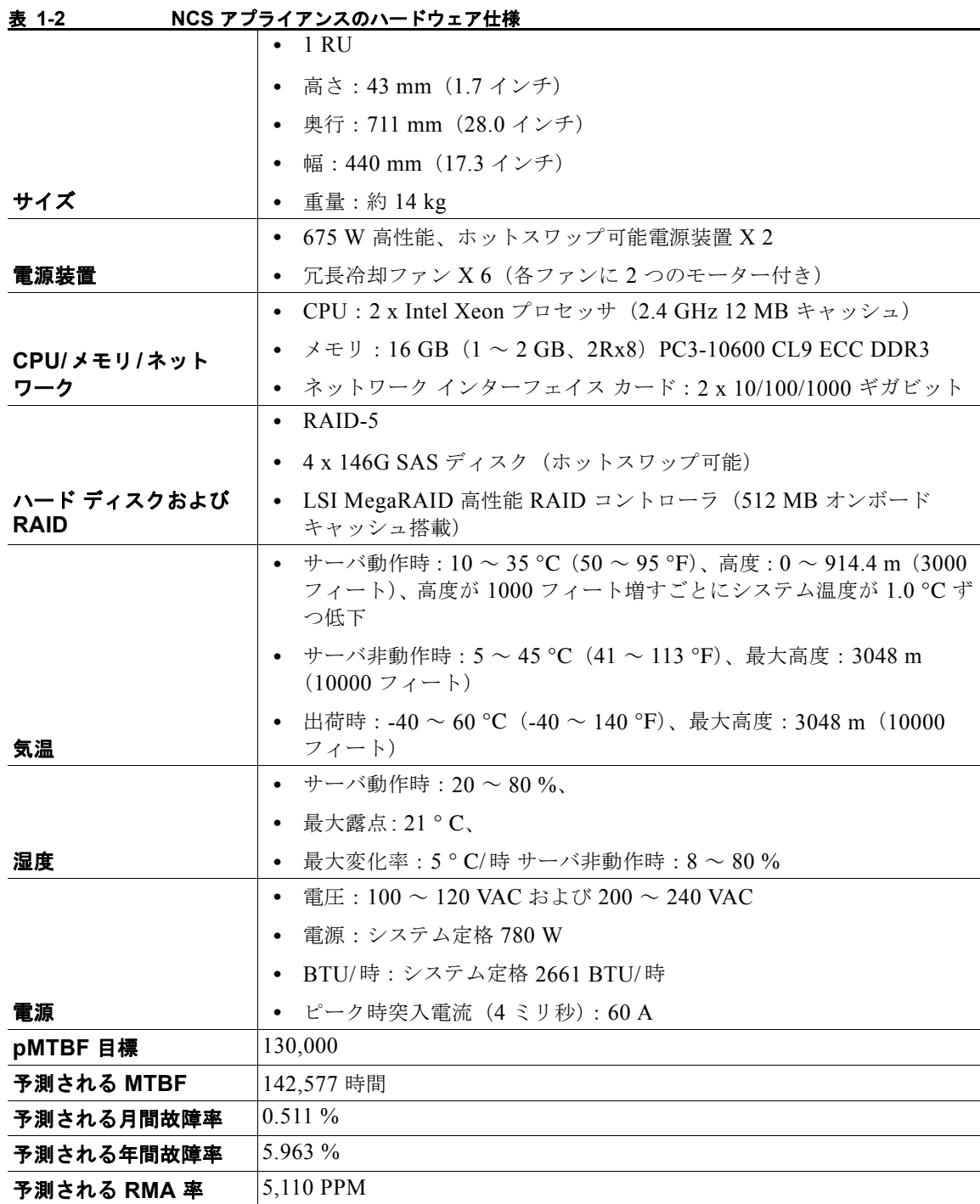

表 [1-2](#page-3-1) に、NCS アプライアンスのハードウェア仕様を示します。

## <span id="page-4-0"></span>**Cisco Prime Network Control System** アプライアンスの 物理的な場所の選択

最大限の安全性と確実性を確保するため、次のガイドラインに従って NCS アプライアンスを取り付け てください。

### 一般的な注意事項

怪我または NCS アプライアンスの破損を防止するため、次の注意事項に従ってください。

- **•** 製品は、ラジエータ、ヒート レジスタ、ストーブ、アンプ、またはその他の熱を発する製品から 離れた場所に配置してださい。
- **•** 湿気の多い場所では、製品を使用しないでください。
- **•** 製品の開口部から異物を入れないでください。
- **•** 感電による怪我を防止するため、製品のラックを開けないでください。

#### レーザー デバイス

 $\mathbf{r}$ 

レーザー デバイスは、NCS アプライアンスの DVD 内に使用されています。お客様のサイトでの DVD の使用法は定義されていません。

危険な放射線の被爆を防止するため、次の注意事項に従ってください。

- **•** レーザー デバイスのラックを開けようとしないでください。ユーザが保守できるコンポーネント は収納されていません。
- **•** レーザー デバイスに対して、ここに指定されている以外の制御、調整、および手順を行わないで ください。
- **•** レーザー デバイスを修理できるのは、シスコ認定のサービス技術者だけです。

### スペースおよびエアーフロー要件

EIA 標準ラックに NCS アプライアンスを設置します。NCS アプライアンスごとに 1 ラック ユニット が必要です。

NCS アプライアンスおよびすべてのケーブルに手が届くことを確認します。

- **•** NCS アプライアンスが、10/100/1000BASE-T ポートに接続している装置から 100 m(328 フィー ト)相当の距離の範囲内にあることを確認します。
- **•** 電源コードが、アースされている 110 または 220 VAC のコンセントに届くことを確認します。

NCS アプライアンスの後ろ側にすべてのケーブルおよびコネクタが収まる十分なスペースがあること を確認します。

- **•** ラックの前側に 63.5 cm(25 インチ)以上の空間を確保します。
- **•** ラックの後ろ側に 76.2 cm(30 インチ)以上の空間を確保します。
- **•** ラックの背面から、別のラックまたはラックの列の背面まで、121.9 cm(48 インチ)以上の空間 を確保します。

Τ

<u>/\</u>

注意 不十分な冷却や装置の損傷を防止するため、通気口を塞がないでください。

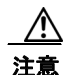

注意 ラック内の縦の空きスペースを埋めるため、必ずブランク パネルを使用します。これにより、適切 なエアーフローを確保できます。ブランク パネルなしでラックを使用すると、冷却が不十分にな り、温熱損傷を引き起こすおそれがあります。

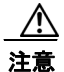

注意 使用するラックを選択するときは、十分なエアーフローを確保し、装置の損傷を防止するため、次 の追加要件に従ってください。(1) 前面扉と背面扉: 42U ラックに閉鎖型の前面扉および背面扉が 付いている場合は、十分なエアーフローを確保するために、上部から下部にわたって 5,350 cm<sup>2</sup> (830 平方インチ)の穴を均一に配置する必要があります(換気のために必要な 64 パーセントの開 口部と同等になります)。(2)側面:設置したラック コンポーネントとラックのサイド パネルの間 は、7 cm (2.75 インチ)以上空けてください。

### 温度要件

装置が安全で正常に動作するように、通気がよく温度管理の行き届いた場所にシステムを設置または配 置してください。

装置をラックに設置した場合の温度上昇を考慮に入れて、動作温度が10~35 °C(50~95 °F)であ ることを確認してください。

注意 他社製オプションを設置する場合は、装置の損傷を防止するために、次の点に注意してください。 (1)・オプションの装置によって、NCS アプライアンスのエアーフローを妨げたり、ラック内部の 温度が最大値を超えたりしないようにしてください。(2)・メーカーが定めた最大推奨周囲温度 (TMRA)を超えないようにしてください。

### 電力要件

この装置は、情報テクノロジー装置の設置について規定した、ご使用の地域の電気規格に従って資格の ある電気技師が設置する必要があります。この装置は、NFPA 70、1999 Edition(National Electric Code)、および NFPA-75、1992(Code for Protection of Electronic Computer/Data Processing Equipment)で規定されているシステム構成で動作するように設計されています。オプションの電気定 格については、製品の定格ラベルまたはそのオプションに付属のユーザ マニュアルを参照してくださ い。

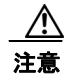

注意 NCS アプライアンスを不安定な電源および一時的な停電から保護するために、規定の無停電電源装 置(UPS)を使用してください。UPS は、電源サージや電圧スパイクによって発生する損傷から ハードウェアを保護し、停電中でもシステムが動作を継続できるようにします。

### **Cisco Prime Network Control System** アプライアンスの電源装置

NCS アプライアンスには、電源装置が 2 台搭載されています。

#### $\boldsymbol{A}$ 警告 この装置には複数の電源装置接続が存在する場合があります。装置の電源を遮断するには、すべての 接続を取り外す必要があります。ステートメント **1028**

 $\Delta$ 

注意 NCS アプライアンスに接続された外部電源が、電気定格ラベルに示されている電源のタイプと一致 することを確認します。必要な電源の種類が不明な場合は、シスコ認定リセラーまたは現地の電力 会社にお問い合せください。

### バッテリ

NCS アプライアンスには、過塩素酸塩が含まれているリアルタイム クロック バッテリまたはコイン セ ル バッテリが搭載されている可能性があり、カリフォルニア州でリサイクルまたは廃棄処分にすると きは特別な取り扱いが必要になる場合があります。

廃棄処分の情報については、次のリンクを参照してください。

[http://www.dtsc.ca.gov/hazardouswaste/perchlorate](http://www.dtsc.ca.gov/hazardouswaste/perchlorate/)

注意 バッテリを一般の家庭ごみと一緒に廃棄しないでください。バッテリのリサイクルには、公共の回 収システムを使用してください。

### アース要件

NCS アプライアンスは、正常な動作と安全を確保するため、適切にアースする必要があります。米国 では、NFPA 70、1999 Edition(National Electric Code)、Article 250 のほか、地域の建築基準法に 従って装置を設置する必要があります。カナダでは、カナダ規格協会の CSA C22.1、Canadian Electrical Code に従って装置を設置する必要があります。その他のすべての国では、国際電気標準会議 (IEC)Code 364、Part 1 ~ 7 など、地域または国内の電気配線規制に従って装置を設置する必要があ ります。

さらに、設置に使用する分岐配線やコンセントなどのすべての配電デバイスが、記載された、または認 証されたアースタイプ デバイスであることを確認してください。同一電源に複数のシステムを接続す ると、高い漏れ電流が発生するため、シスコでは、建物の分岐回路に永久的に配線されている PDU、 または工業用プラグに配線される切り離し不可能なコードが装着された PDU を使用することを推奨し ています。NEMA ロック式プラグや、IEC 60309 に準拠したプラグは、この目的に適合していると見 なされます。NCS アプライアンスに共通の電源出力ストリップの使用は推奨されません。

### ラックに関する警告

41

 $\mathbf{r}$ 

警告 ラックに装置を取り付けたり、ラック内の装置のメンテナンス作業を行ったりする場合は、事故を防 ぐため、装置が安定した状態で置かれていることを十分に確認してください。次のガイドラインは、 安全に作業を行ってもらうために用意してあります。(**1**)この装置は、ラックに **1** つだけの場合は、 一番下に搭載するようにしてください。(**2**)ラックに複数の装置を設置する場合は、最も重い装置を 一番下に設置して、下から順番に取り付けます。(**3**)ラックにスタビライザが付いている場合は、ス タビライザを取り付けてから、ラックへの装置の設置やラック内の装置の保守を行ってください。ス テートメント **1006**

Ι

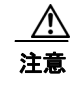

注意 ラックを荷降ろしするときは、怪我や装置の破損を防止するため、2 人以上で安全にパレットから ラックを降ろす必要があります。

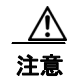

注意 破損防止のため、水分や過度の湿気が NCS アプライアンスに入り込まないようにしてください。

## <span id="page-7-0"></span>**Cisco Prime Network Control System** アプライアンスの 開梱

NCS アプライアンスを開梱するには、次の手順に従います。

- ステップ **1** 梱包箱を開いて、中味を慎重に取り出します。
- ステップ **2** 梱包資材をすべて箱に戻して保管しておきます。
- ステップ **3** [「パッケージの内容」の](#page-7-2)項に記載されているすべての品目が揃っていることを確認します。
- ステップ **4** 各品目に破損がないことを確認します。品目が破損または不足している場合は、シスコの営業担当者に ご連絡ください。

### <span id="page-7-2"></span>パッケージの内容

各 Cisco Prime Network Control System アプライアンス パッケージの内容は、次のとおりです。

- **•** Cisco Prime Network Control System アプライアンス X 1
- **•** ラック マウント キット X 1
- **•** 電源コード X 2

## <span id="page-7-1"></span>ラックへの **Cisco Prime Network Control System** アプラ イアンスの取り付け

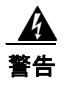

警告 この装置の設置、交換、または保守は、訓練を受けた相応の資格のある人が行ってください。ステー トメント **1030**

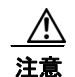

注意 NCS アプライアンスは重量があります (35 ポンド、15.9 kg)。

怪我や装置の破損を防止するため、次の点に注意してください。

**•** 資材の取り扱いについては、地域の職業安全衛生要件およびガイドラインに従ってください。

- **•** 特にシステムがレールに固定されていない場合は、設置や取り外しの際に NCS アプライアンスを 持ち上げ、安定させるために手助けを受けることが推奨されます。
- **•** NCS アプライアンスのラックへの設置やラックからの取り外しは、慎重に行ってください。レー ルに固定されていないと、装置は不安定になります。
- **•** 必ず、最も重い品目がラックの一番下になるように、ラックの設置を計画してください。最も重い 品目を最初に設置して、下から順番に取り付けていきます。

NCS アプライアンスには、四角穴ラック、丸穴ラック、またはネジ穴ラックに取り付けることのでき る、ユニバーサル ラック マウント キットが付属しています。交換用のユニバーサル ラック マウント キットは、シスコに発注できます。交換部品 PID は、AIR-SRVR-URMK= です。

(注) 取り付けレールをラックに固定するためのネジ穴用のネジを用意する必要があります。ネジ穴用のネジ は、システムに付属していません。

## ユニバーサル ラック マウント キットを使用したラック キャビネットへの **Cisco Prime Network Control System** アプライアンスの設置

安全性とケーブル接続の情報については、ラック キャビネットに付属のマニュアルを参照してくださ い。ラック キャビネットに NCS アプライアンスを設置する前に、次のガイドラインを確認してくださ い。

- **•** 室温は、35 °C(95 °F)未満に保ってください。
- **•** 通気孔をふさがないでください。通常、15 cm(6 インチ)のスペースで十分なエアーフローを確 保できます。
- **•** ラック キャビネットに設置した NCS アプライアンスの上部や下部のスペースを空けたままにしな いでください。NCS アプライアンス コンポーネントの破損を防止するため、必ずブランク フィ ラー パネルを取り付けて空いたスペースを覆い、適切に換気されるようにしてください。
- **•** NCS アプライアンスの設置には、穴あき型ドアの付いたラック キャビネットのみを使用してくだ さい。
- **•** デバイスの設置は、ラック キャビネットの一番下から始めるように計画してください。
- **•** 最も重いデバイスをラック キャビネットの一番下に設置してください。
- **•** 一度に複数のデバイスをラック キャビネットの外側に張り出させないでください。
- **•** 作業しやすいように、設置時はラック ドアとサイド パネルを取り外してください。
- **•** NCS アプライアンスは、正しくアースされたコンセントに接続してください。
- **•** ラック キャビネットに複数のデバイスを設置する場合は、電源コンセントの過負荷が発生しない ようにしてください。
- **•** NCS アプライアンスは、次の要件を満たすラックに設置してください。
	- **–** 前面の取り付けフランジから前面扉の内側までの奥行きが 70 mm(2.76 インチ)以上。

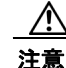

 $\mathbf{r}$ 

安全な方法で持ち上げてください。

ן

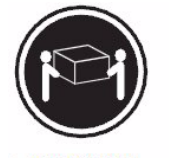

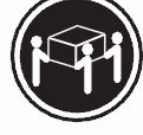

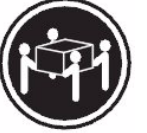

 $\geq 18$  kg (39.7 lb.)

 $\geq$  32 kg (70.5 lb.)

 $\ge$  55 kg (121.2 lb.)

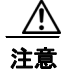

注意 ラックに取り付けたデバイスの上に物を置かないでください。

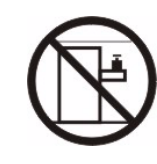

次の図は、NCS アプライアンスをラック キャビネットに設置するために必要な品目を示しています。 品目が不足または破損している場合は、購入店にお問い合わせください。

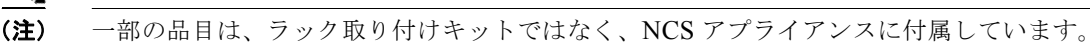

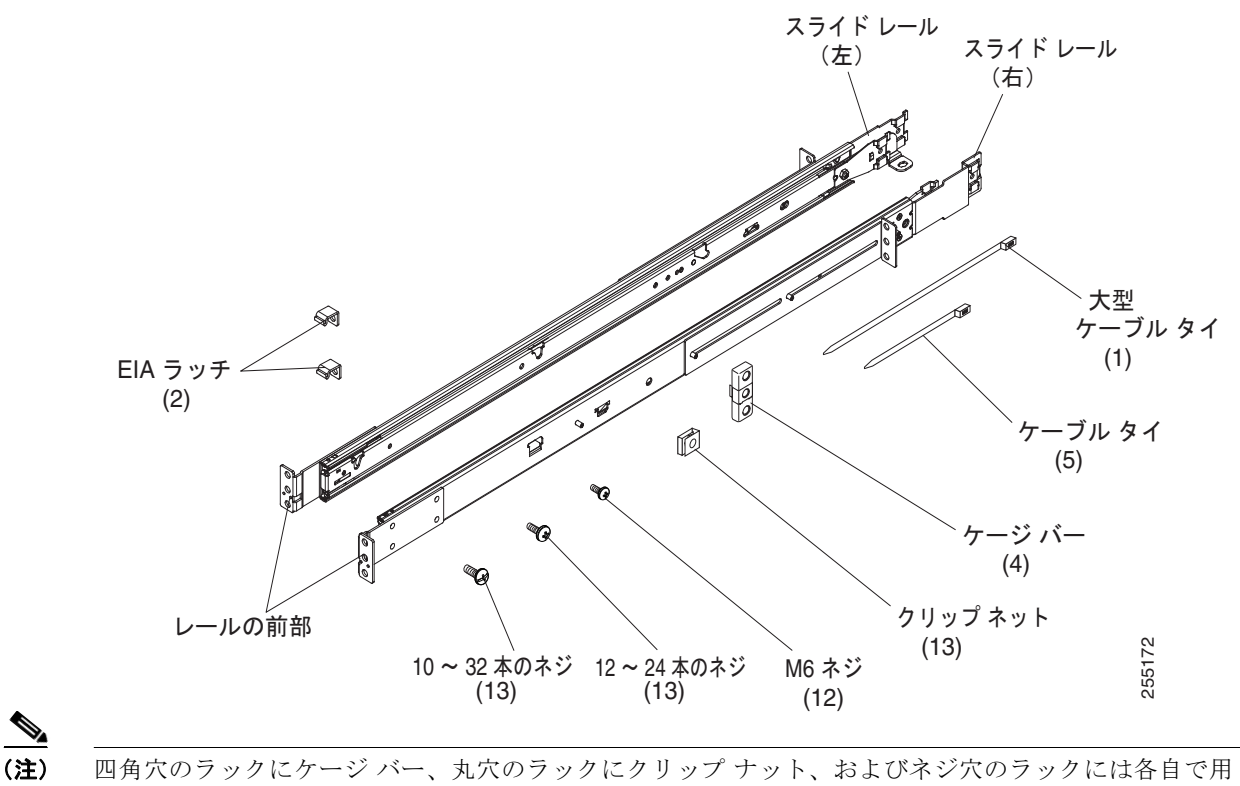

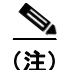

意するネジ、またはこのキットに付属のネジを使用してください。

 $\Gamma$ 

(注) ラック取り付けキットのスライド レールに輸送用取り付けネジが付いていた場合は、それらのネジを 外してから次の設置手順に取り掛かってください。

ステップ **1** ラック内で NCS アプライアンスの設置が可能な 1 U スペースを選択します。丸穴または四角穴のラッ クの場合は、ラック前面の両側にある下方の U の中央の穴と一番下の穴 (任意で上の穴) にケージ バーまたはクリップ ナットを取り付けます。次に、ラック背面の両側にある下方の U の上側の穴と一 番下の穴にケージ バーまたはクリップ ナットを取り付けます。

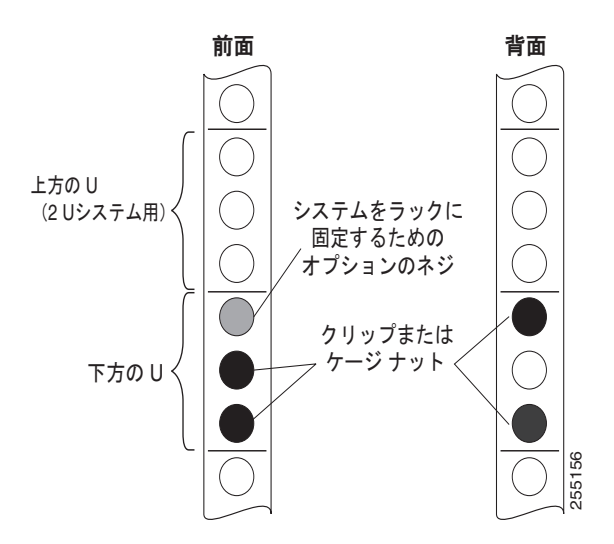

ステップ **2** ドライバを使用して、取り付けレールの内側の選択した穴にケージ バーまたはクリップ ナット(ラッ クに応じて)を取り付けます。

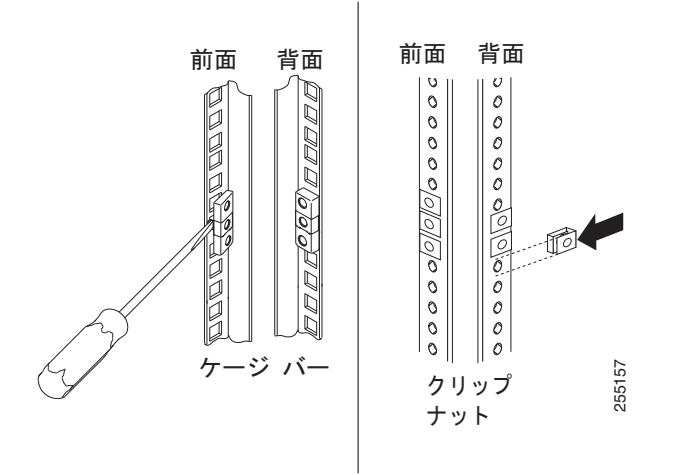

<span id="page-10-0"></span>**ステップ 3** レールの奥行きは、17 インチ (432 mm) から 31.25 インチ (794 mm) まで調節できます。奥行きを 調節するには、支柱のナットを緩め、前面と背面のスライド レール フランジ間の距離と、ラック キャ ビネットの前面と背面の EIA レール間の距離が一致するまでブラケットをスライドさせます。さらに 調節する必要がある場合は、ナットを取り外し、ブラケットを支柱(A、B、C、および D)の適切な セットに移動させてから、ナットを再び取り付けて締めます。

 $\mathsf I$ 

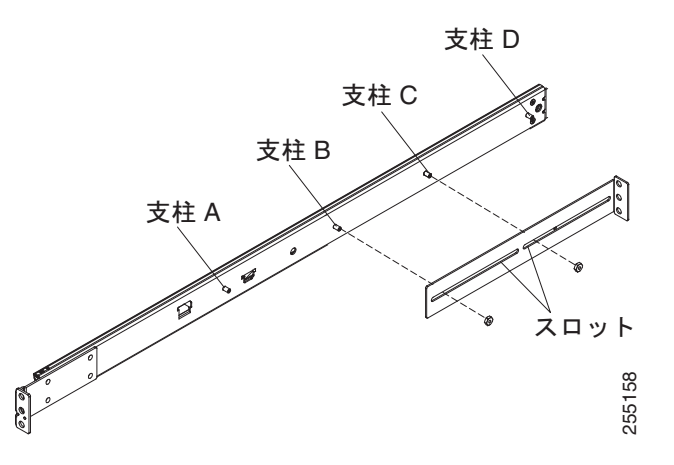

ステップ **4** 支持ブラケットを取り外すには、ネジを外し(**1**)、スライド レールの背面からブラケットを取り外し ます(**2**)。

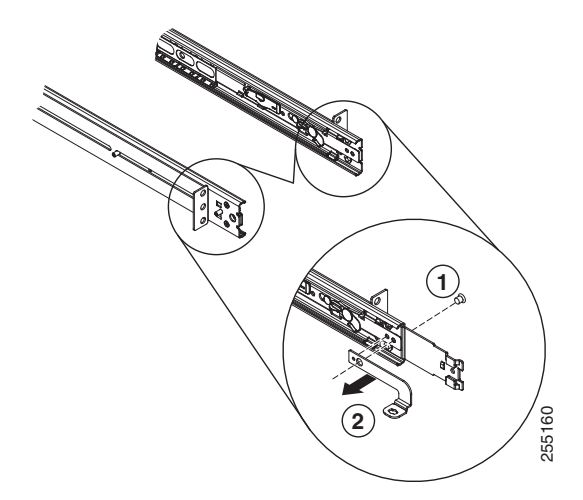

ステップ **5** 取り付けブラケットを取り外すには、ネジ(**1**)と(**3**)を外します。ブラケット(**2**)と(**4**)をスラ イド レールの後部から引き抜きます。

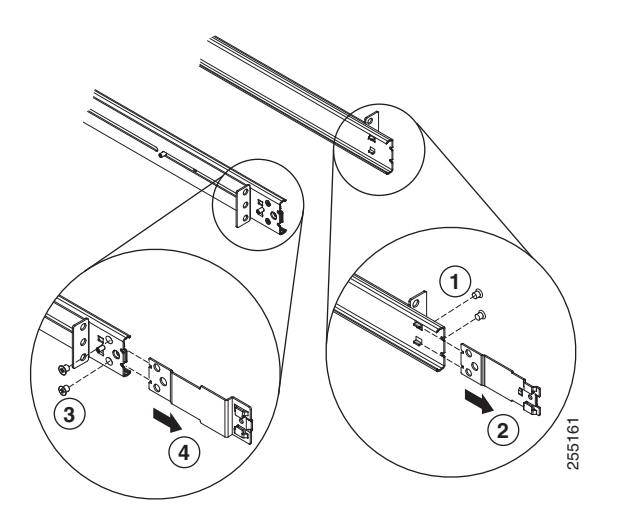

 $\overline{\mathsf{I}}$ 

- ステップ **6** 下方の U の下の穴にネジを取り付けて、スライド レールの前部と EIA ラッチをラック キャビネットの 前面に接合します。次に、下方の U の中央の穴に別のネジを取り付けて、スライド レールの前部を ラック キャビネットの前面に接合します。
	- R.

(注) スライドをラックに固定するときは、ネジが付いており、フランジがわずかに動くことを確認 してください[。ステップ](#page-13-0) 9 で、ドライブを使用してネジを完全に締めます。

(注) 丸穴または四角穴(ネジ穴を除く)のあるラックにこのシステムを設置する場合は、前面取り 付けブラケットに 12 ~ 24 本のネジ(六角 M6 ネジではない)を使用します。

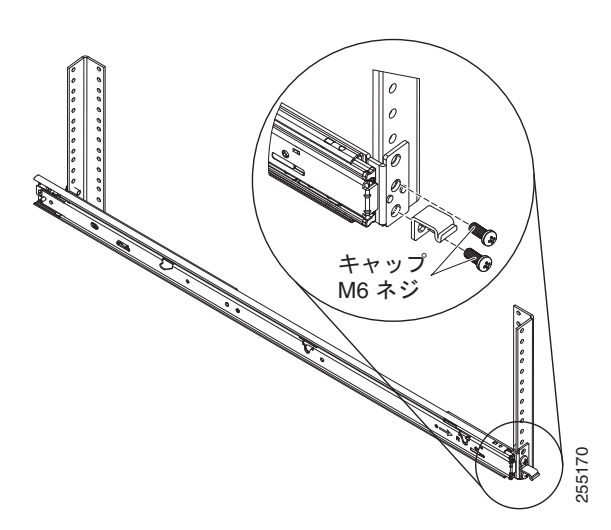

<span id="page-12-0"></span>ステップ **7** 下方の U の上の穴と下の穴で 2 本のネジを使用して、スライド レールの後部をラック キャビネットの 背面に接合します。

[ステップ](#page-10-0) 3 から[ステップ](#page-12-0) 7 までを繰り返して、残りのスライド レールをラックに取り付けます。

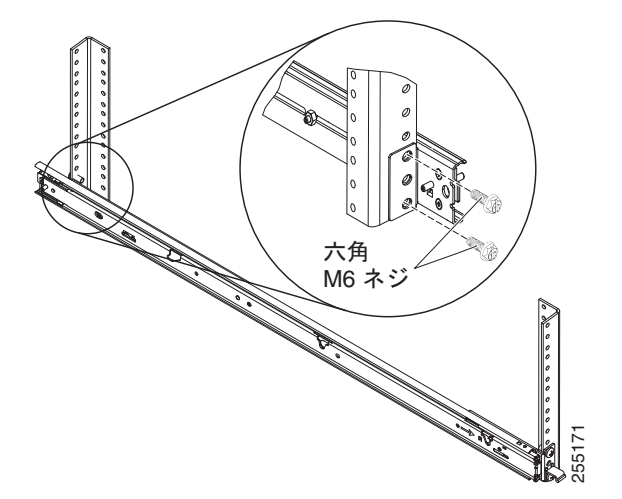

ステップ **8** 所定の位置にカチッとはまるまで、スライド レールを 2 回前方に引きます(**1**)。NCS アプライアンス を慎重に持ち上げてから、スライド レール上で所定の位置に合わせて傾け、NCS アプライアンスの背 面ネイル ヘッド(**2**)がスライド レールの後部スロット(**3**)とぴったり合うようにします。背面ネイ

٦

ル ヘッドが 2 つの背面スロットにはまるまで NCS アプライアンスをスライドさせてから、残りのネイ ル ヘッドがスライド レールの残りのスロットにはまるまで NCS アプライアンスの前面をゆっくり下ろ します(**4**)。前部ラッチ(**5**)がネイル ヘッド上をスライドすることを確認します。

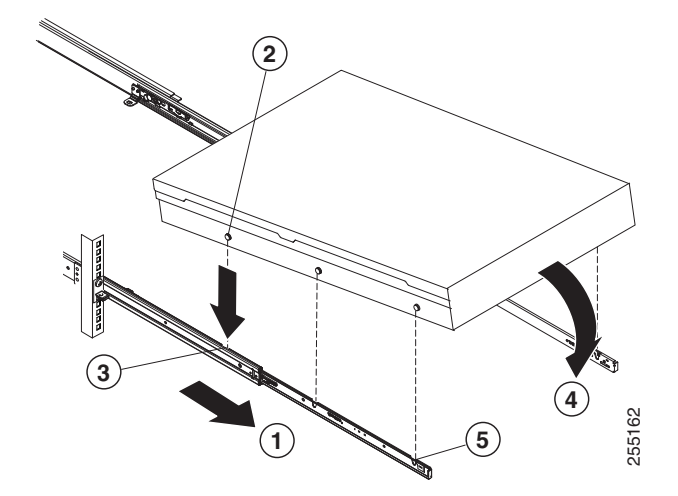

<span id="page-13-0"></span>ステップ **9** スライド レール上にあるロック レバー(**1**)を上に動かし、NCS アプライアンス(**2**)をラックの奥 へ、カチッと所定の位置にはまるまで押し込みます。

> システムを 2 回押し引きして、適切にスライドすることを確認します。システムはできるだけラックの 奥へ押し込みますが、ドライバでネジを扱えるようにしておきます。次に、ドライバでネジを締めま す。

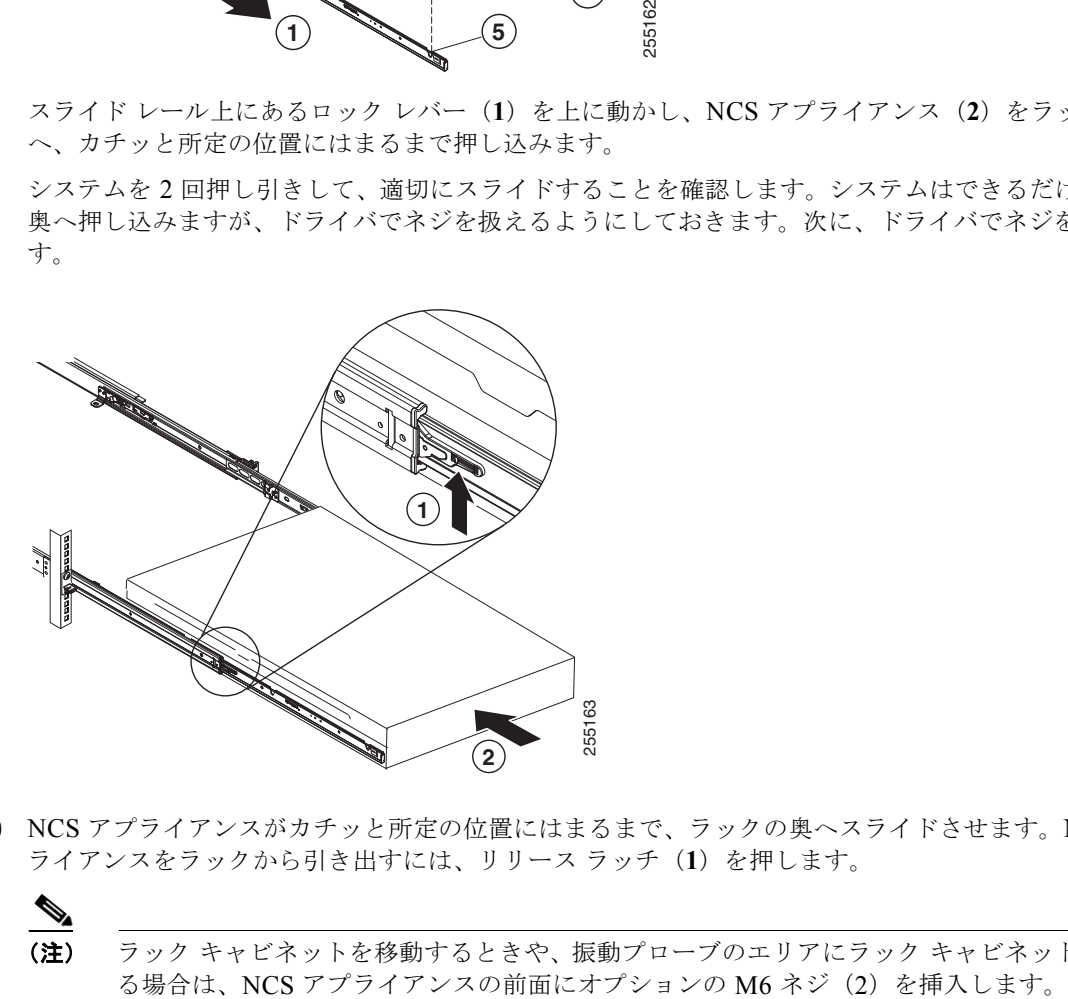

ステップ **10** NCS アプライアンスがカチッと所定の位置にはまるまで、ラックの奥へスライドさせます。NCS アプ ライアンスをラックから引き出すには、リリース ラッチ(**1**)を押します。

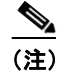

(注) ラック キャビネットを移動するときや、振動プローブのエリアにラック キャビネットを設置す

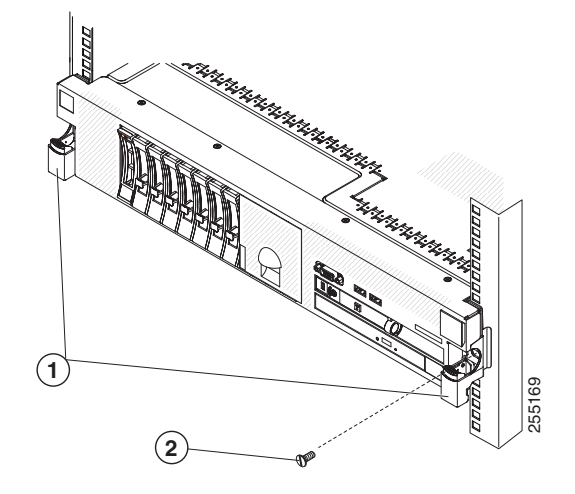

ラックから NCS アプライアンスを取り外すには、これらの手順を逆に行っていきます。この情報は、 今後のために、NCS アプライアンスのマニュアルと一緒に保管してください。

## <span id="page-14-0"></span>前面パネルと背面パネル

ここでは、コントロールと Light-Emitting Diode(LED)について、および Cisco Prime Network Control System アプライアンスのオン / オフを切り替える方法について説明します。

### 前面パネル

 $\overline{\mathsf{I}}$ 

図 [1-1](#page-14-1) に、Cisco Prime Network Control System アプライアンスの前面パネルにあるコントロール、 LED、およびコネクタを示します。

図 [1-2](#page-16-0) に、オペレータ情報パネルの詳細なビューを示します。

<span id="page-14-1"></span>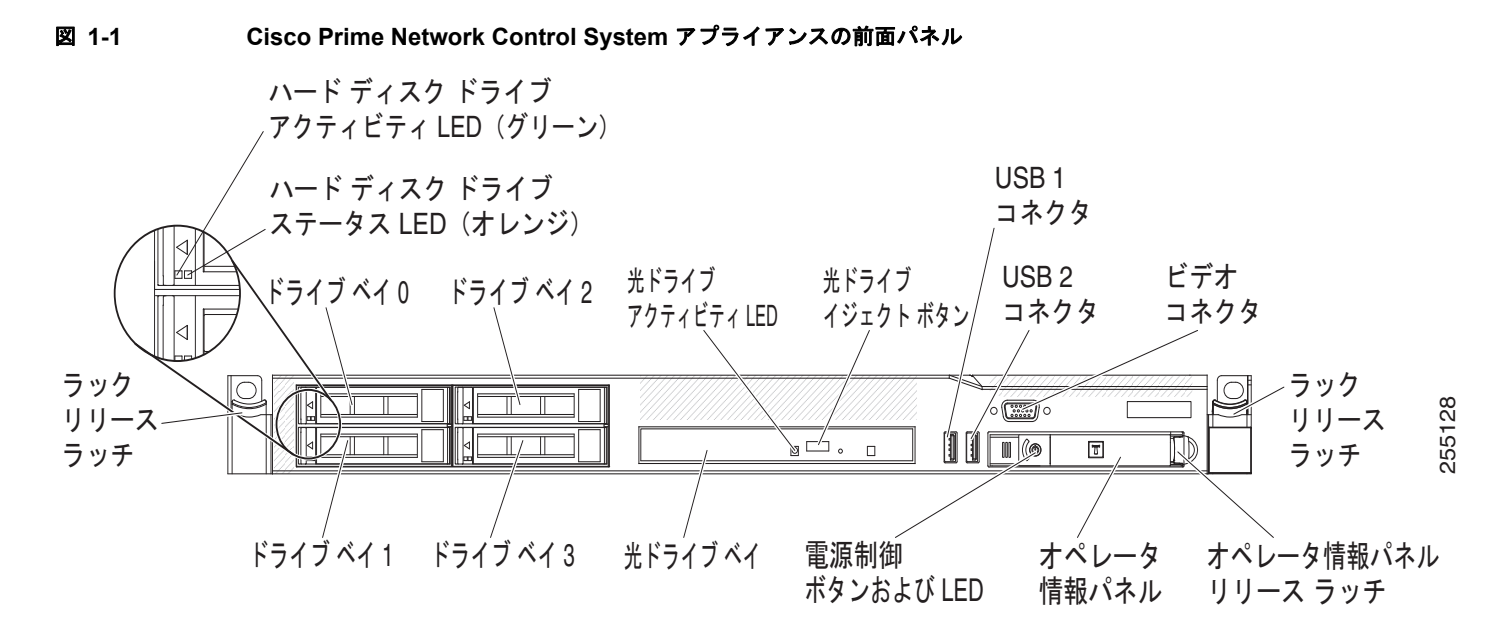

Ι

#### 前面パネルのコンポーネント

- **•** ラック リリース ラッチ:NCS アプライアンスをラックから取り外すには、NCS アプライアンスの 前端両側にあるラッチを押します。
- **•** ハード ディスク ドライブ ステータス **LED**:この LED は、SAS ハード ディスク ドライブのス テータスを示すためのものです。この LED が点灯しているときは、ドライブに障害が発生してい ることを示しています。この LED がゆっくり (1 秒に 1 回)点滅しているときは、ドライブが再 構築中であることを示しています。この LED がすばやく(1 秒に 3 回)点滅しているときは、コ ントローラがドライブを識別していることを示しています。
- **•** ハード ディスク ドライブのアクティビティ **LED**:各ホットスワップ ハード ディスク ドライブに はアクティビティ LED があり、この LED が点滅しているときは、ドライブが使用中であることを 示しています。
- **•** 光ドライブ イジェクト ボタン:DVD ドライブから DVD または CD を取り出すには、このボタン を押します。
- **•** 光ドライブのアクティビティ **LED**:この LED が点灯しているときは、DVD ドライブが使用中で あることを示しています。
- **•** オペレータ情報パネル:このパネルには、NCS アプライアンスのステータスに関する情報を提供 するコントロールと LED があります。オペレータ情報パネルのコントロールと LED の詳細につい ては[、「オペレータ情報パネル」\(](#page-15-0)P.1-16)を参照してください。
- **•** オペレータ情報パネル リリース ラッチ:ライト パス診断パネルを引き出し、ライト パス診断の LED とボタンが見えるようにするには、青色のリリース ラッチを左にスライドさせます。ライト パス診断の詳細については、「ライト [パス診断パネル」\(](#page-17-0)P.1-18)を参照してください。
- **•** ビデオ コネクタ:このコネクタにモニタを接続します。NCS アプライアンスの前面および背面に あるビデオ コネクタは、同時に使用できます。

 $\frac{\mathbf{r}}{\mathbf{r}}$ 

(注) 最大ビデオ解像度は 1600 x 1200、75 Hz です。

**• USB** コネクタ:USB マウスやキーボードなどの USB デバイスをこれらのいずれかのコネクタに 接続します。

### <span id="page-15-0"></span>オペレータ情報パネル

図 [1-2](#page-16-0) に、オペレータ情報パネルにあるコントロールと LED の詳細なビューを示します。

a ka

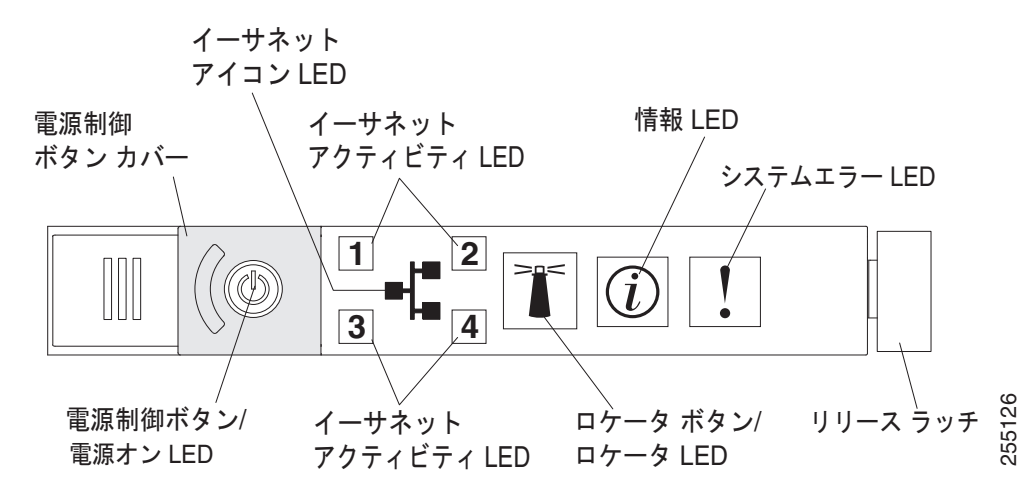

#### <span id="page-16-0"></span>図 **1-2 Cisco Prime Network Control System** アプライアンス オペレータ情報パネルの拡大図

#### オペレータ情報パネル コンポーネント

 $\mathbf{r}$ 

- **•** 電源制御ボタンおよび電源オン **LED**:NCS アプライアンスを手動でオンやオフにしたり、省電力 状態から起動したりするには、このボタンを押します。電源オン LED の状態は次のとおりです。
	- **–** 消灯:電力が供給されていないか、電源装置または LED 自体に障害が発生しています。
	- **–** 高速点滅(**1** 秒に **4** 回):NCS アプライアンスはオフになっており、オンにする準備が整って いません。電源制御ボタンはディセーブルになります。この状態は、約 20 ~ 40 秒間続きま す。
	- **–** 低速点滅(**1** 秒に **1** 回):NCS アプライアンスはオフになっており、オンにする準備が整って います。電源制御ボタンを押すと、NCS アプライアンスがオンになります。
	- **–** 点灯:NCS アプライアンスがオンになっています。
	- **–** 徐々に退色する点滅:NCS アプライアンスは省電力状態にあります。NCS アプライアンスを 起動するには、電源制御ボタンを押します。
- **•** イーサネット アクティビティ **LED**:これらの LED のいずれかが点灯しているときは、NCS アプ ライアンスが、その LED に対応するイーサネット ポートに接続されたイーサネット LAN との間 で信号を送信または受信していることを示しています。
- **•** システムロケータ ボタン **/LED**:他のサーバ間で NCS アプライアンスの位置を視覚的に特定する には、このブルーの LED を使用します。この LED は、存在検出ボタンとしても使用されます。シ ステムロケータ ボタンを押すと、LED が点滅し、ボタンを再び押してオフにするまで点滅し続け ます。
- **•** システム情報 **LED**:このオレンジの LED が点灯しているときは、非クリティカル イベントが発 生していることを示しています。
- **•** システムエラー **LED**:このオレンジの LED が点灯しているときは、システム エラーが発生して いることを示しています。システムエラー LED は、NCS アプライアンスの背面にもあります。オ ペレータ情報パネルの上にあるライト パス診断パネルの LED の点灯は、エラーの特定にも役立ち ます。

ן

### <span id="page-17-0"></span>ライト パス診断パネル

ライト パス診断パネルは、オペレータ情報パネルの上部にあります(図 [1-3](#page-17-1) を参照)。ライト パス診断 パネルの LED の追加情報については、表 [1-3](#page-18-0) を参照してください。

ライト パス診断パネルを利用するには、オペレータ情報パネルの青色のリリース ボタンを左にスライ ドさせます。オペレータ パネルのヒンジがシャーシから外れるまで、装置を前方に引き出します。そ の後、ライト パス診断パネル情報が見えるように、装置を引き下げます。

(注) NCS アプライアンスからライト パス診断パネルを引き出し、LED またはチェックポイント コードを 確認する際は、NCS アプライアンスの外側にライト パス診断パネルを引き出したままで NCS アプラ イアンスを稼動させないでください。パネルを NCS アプライアンスの外側に出しておく時間は短めに してください。NCS アプライアンスが適切に冷却されるように稼動しているときは、ライト パス診断 パネルを NCS アプライアンス内に留めておく必要があります。

<span id="page-17-1"></span>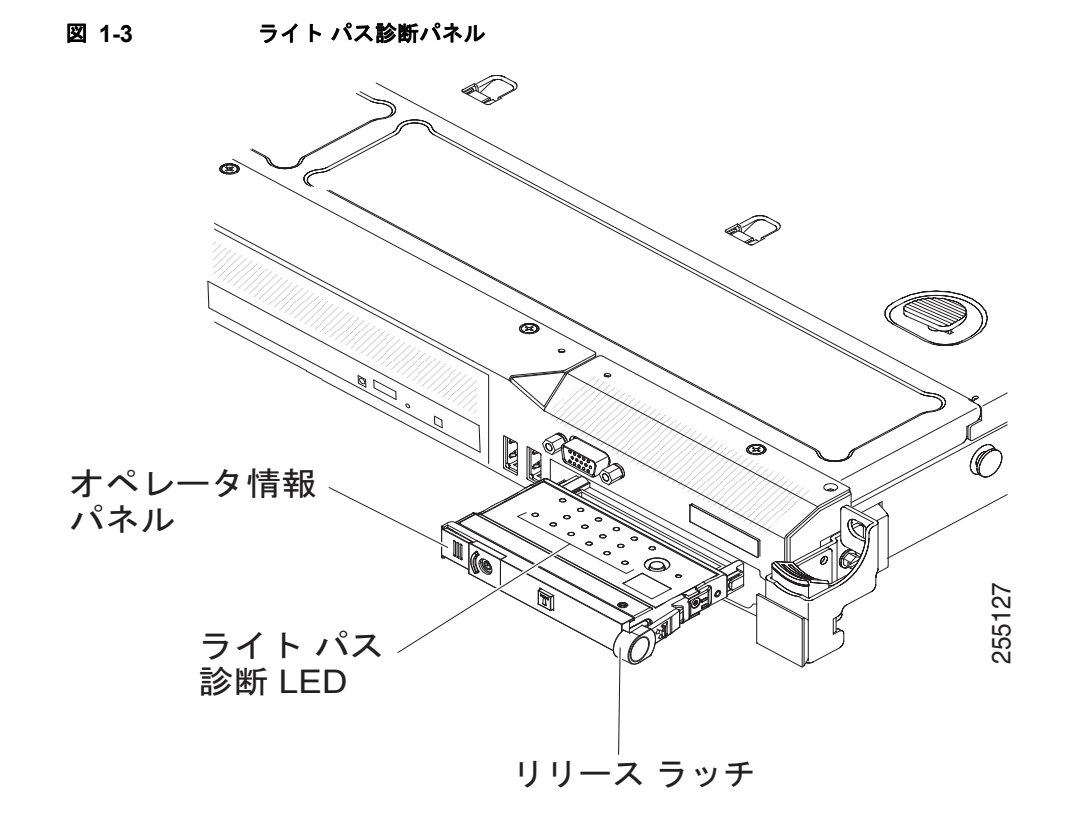

a ka

図 [1-4](#page-18-1) に、ライト パス診断パネル上の LED とコントロールを示します。

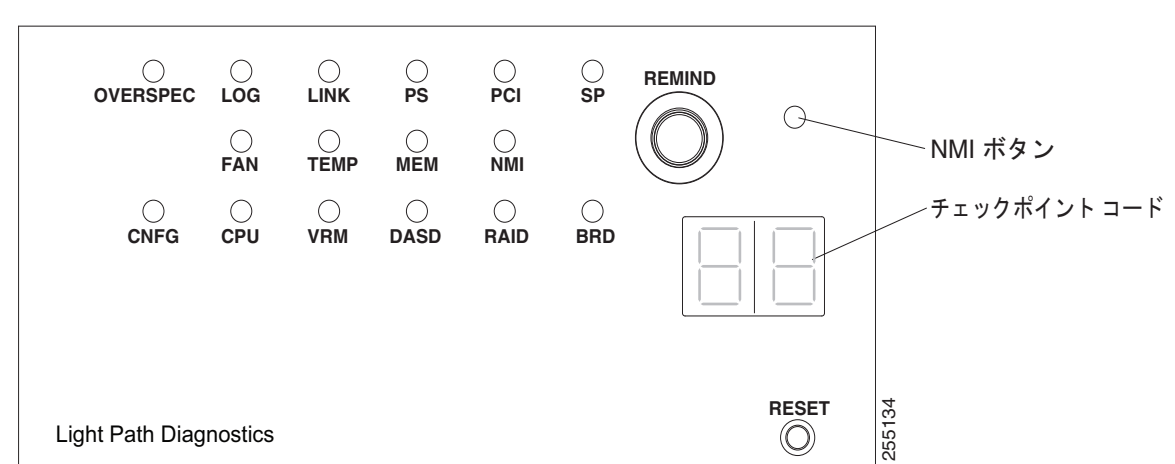

#### <span id="page-18-1"></span>図 **1-4** ライト パス診断パネルのコンポーネント

#### ライト パス診断パネルのコンポーネント

 $\mathbf{r}$ 

**• REMIND** ボタン:このボタンを押すと、前面パネルのシステムエラー LED がリマインド モード になります。リマインド モードでは、問題が修正されるか、NCS アプライアンスが再起動される か、新しい問題が発生するまで、システムエラー LED が 2 秒に 1 回点滅します。

システムエラー LED インジケータをリマインド モードにすることにより、最後の障害を認識して いるものの、問題を修正するための処置をすぐには取らないことを確認します。

- **• NMI** ボタン:このボタンは、マイクロプロセッサに対するマスク不能割り込みを実施するために 使用します。このボタンは現在、Cisco Prime Network Control System アプライアンスでは使用さ れていません。このボタンは、Cisco TAC 担当者から指示があった場合のみ押してください。
- **•** チェックポイント コード ディスプレイ:このディスプレイには、ブート ブロックおよび POST 時 にシステムが停止したポイントを示すチェックポイント コードが表示されます。チェックポイン ト コードは、UEFI によって作成されたバイト値またはワード値です。このディスプレイには、エ ラー コードも、コンポーネントの交換の提案も表示されません。
- **• RESET** ボタン:このボタンを押すと、NCS アプライアンスをリセットし、電源投入時セルフテ スト (POST) を実行できます。ボタンを押すには、ペンまたはまっすぐに伸ばしたペーパーク リップの端を使用しなければならない場合があります。RESET ボタンは、ライト パス診断パネル の右下隅にあります。

#### <span id="page-18-0"></span>表 **1-3** ライト パス診断パネルの **LED**

#### 問題が解決されるまで、アクション列に示されている順番のとおりに、提案されるアクションを実行 してください。

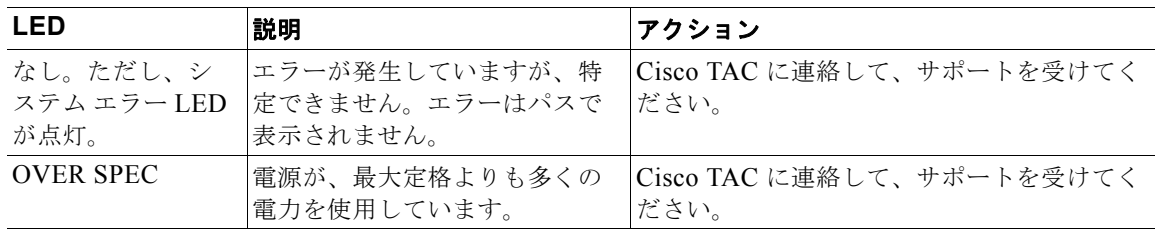

 $\mathsf I$ 

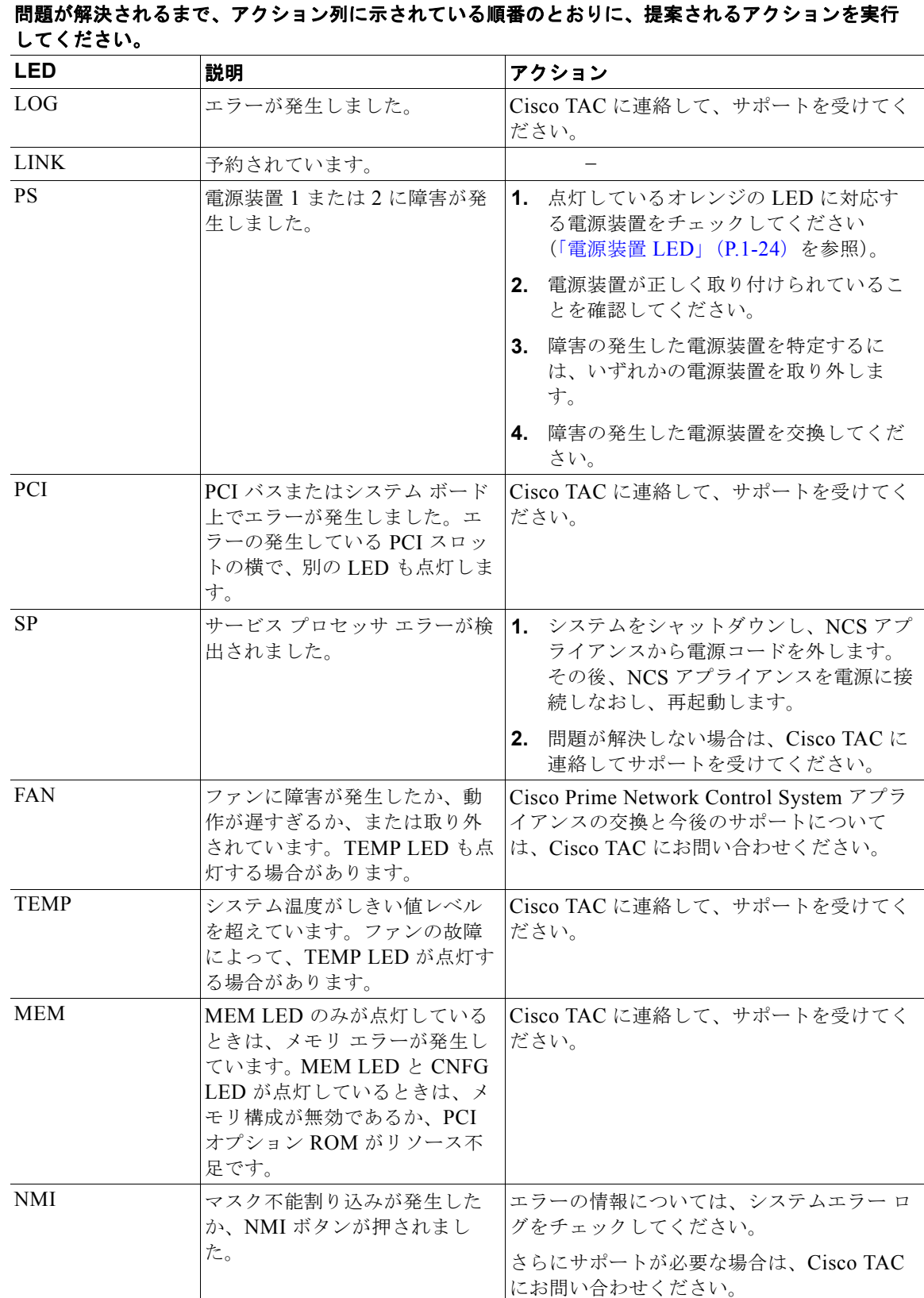

#### 表 **1-3** ライト パス診断パネルの **LED**(続き)

#### **Cisco Prime Network Control System** アプライアンス スタートアップ ガイド

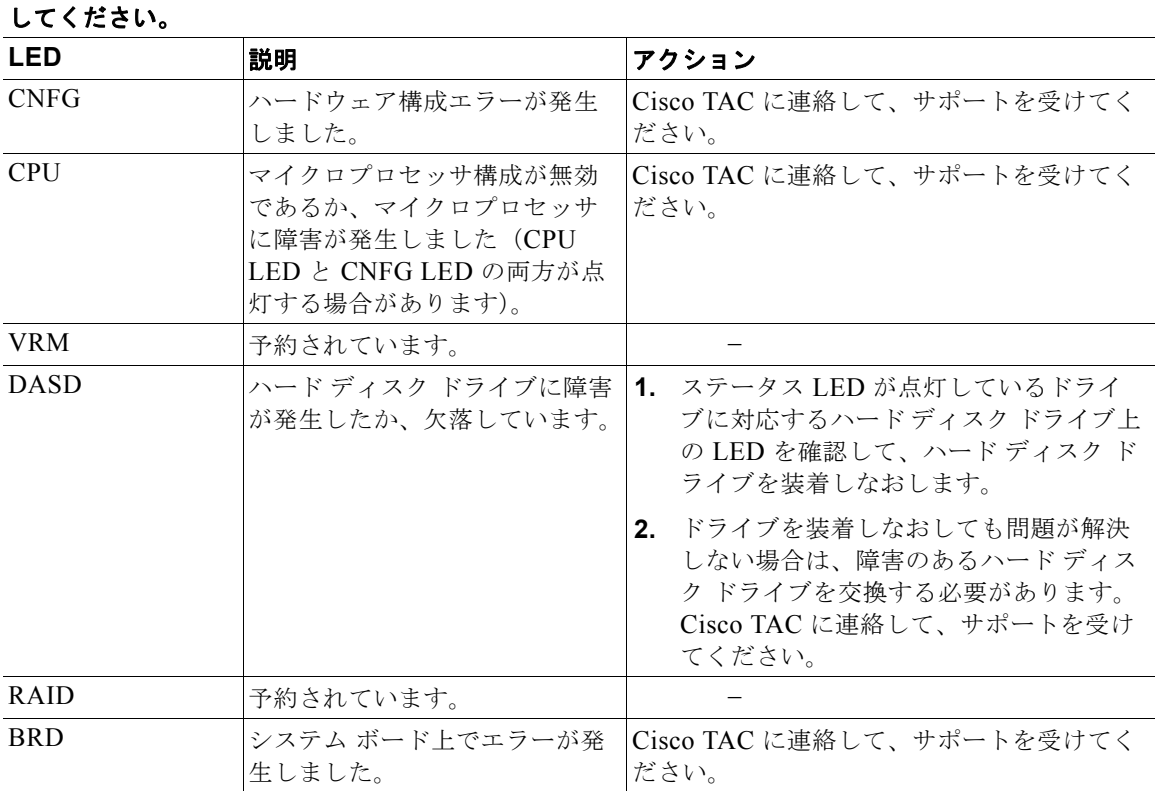

#### 表 **1-3** ライト パス診断パネルの **LED**(続き)

## 問題が解決されるまで、アクション列に示されている順番のとおりに、提案されるアクションを実行

### 背面パネル

図 [1-5](#page-20-0) に、Cisco Prime Network Control System アプライアンスの背面パネルの詳細を示します。

図 [1-6](#page-21-0) に、Cisco Prime Network Control System アプライアンスの背面パネルの LED を示します。

 $\Gamma$ 

<span id="page-20-0"></span>図 **1-5 Cisco Prime Network Control System** アプライアンスの背面パネル

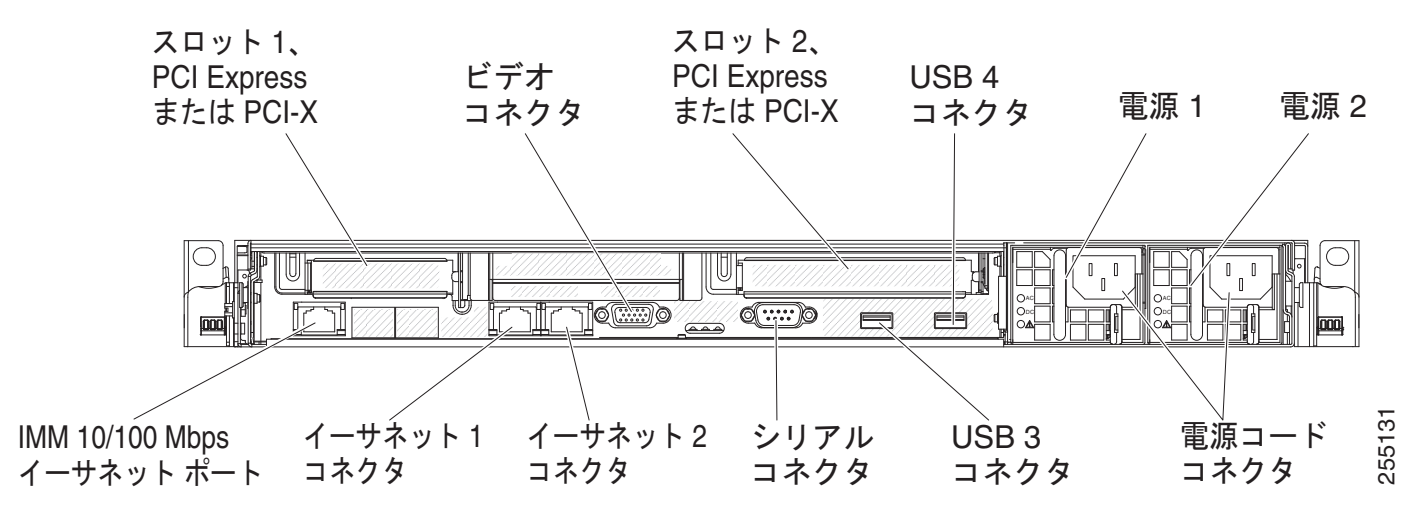

Ι

#### <span id="page-21-1"></span>背面パネルのコンポーネント

- **• PCI** スロット **1**:Cisco Prime Network Control System ではこのスロットは使用されません。
- **• PCI** スロット **2**:Cisco Prime Network Control System ではこのスロットは使用されません。
- **•** 電源コード コネクタ:電源コードをこれらのコネクタに接続します。

- (注) 電源装置 1 は、デフォルト/プライマリ電源です。電源装置 1 が故障した場合は、ただちに交換が必要 です。
	- **•** ビデオ コネクタ:このコネクタにモニタを接続します。NCS アプライアンスの前面および背面に あるビデオ コネクタは、同時に使用できます。

(注) 最大ビデオ解像度は 1600 x 1200、75 Hz です。

- **•** シリアル コネクタ:シリアル コンソール ケーブルをこのコネクタに接続します。
- **• USB** コネクタ:USB マウスやキーボードなどの USB デバイスをこれらのいずれかのコネクタに 接続します。
- **• IMM 10/100 Mbps** イーサネット ポート:将来のリリース用です。
- **•** イーサネット コネクタ:イーサネット 1 を使用して、NCS アプライアンスをネットワークに接続 します。
- 図 [1-6](#page-21-0) に、NCS アプライアンスの背面にある LED を示します。

#### <span id="page-21-0"></span>図 **1-6 Cisco Prime Network Control System** アプライアンスの背面パネルの **LED**

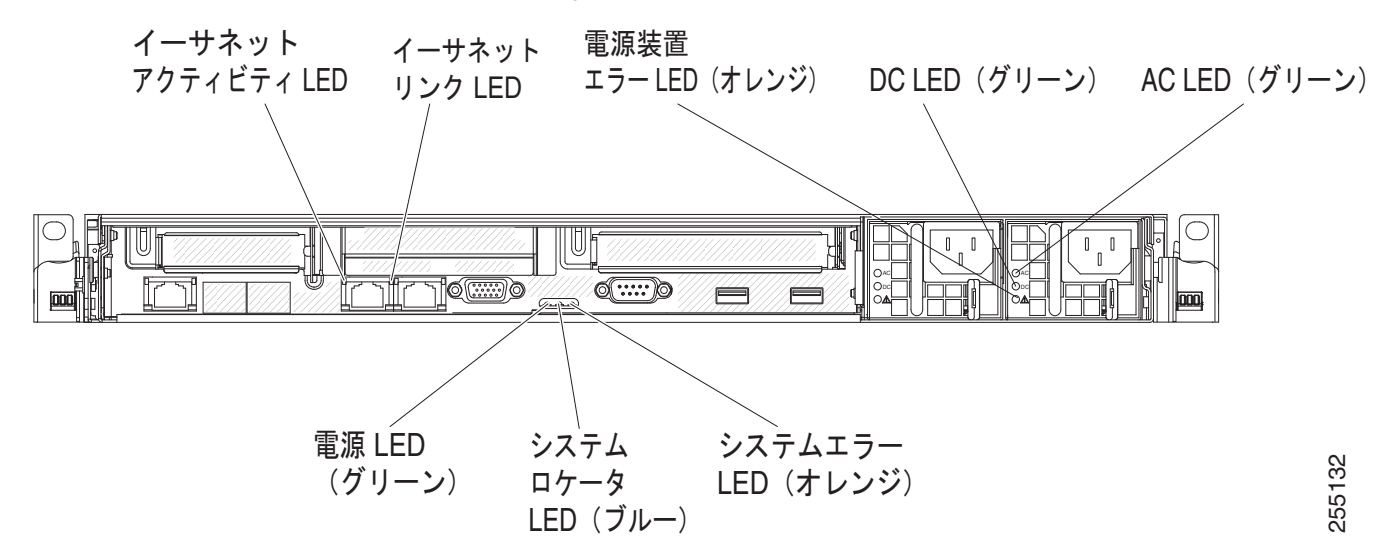

 $\mathbf{r}$ 

図 [1-7](#page-22-0) に、DC 電源装置の LED の詳細を示します。

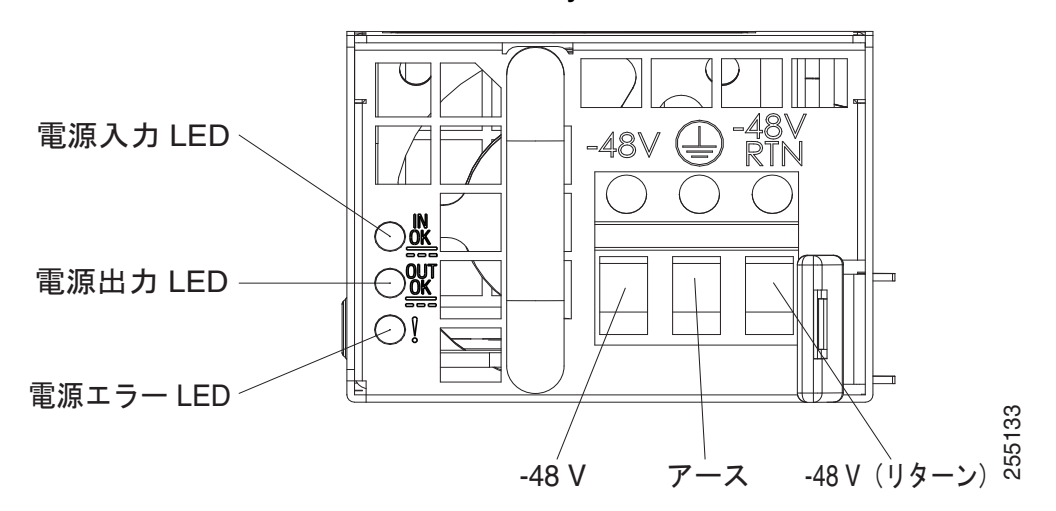

#### <span id="page-22-0"></span>図 **1-7 Cisco Prime Network Control System** アプライアンスの **DC** 電源装置 **LED** の拡大図

- **•** イーサネット アクティビティ **LED**:これらの LED が点灯しているときは、NCS アプライアンス が、イーサネット ポートに接続されたイーサネット LAN との間で信号を送信または受信している ことを示しています。
- **•** イーサネット リンク **LED**:これらの LED が点灯しているときは、イーサネット ポートの 10BASE-T、100BASE-TX、または 1000BASE-TX インターフェイスにアクティブ リンク接続が あることを示しています。
- **• AC** 電源 **LED**:各ホットスワップ電源装置には、AC 電源 LED と DC 電源 LED があります。AC 電源 LED が点灯しているときは、電源コードを通じて十分な電力が電源装置に供給されているこ とを示しています。通常の動作中は、AC 電源 LED と DC 電源 LED の両方が点灯します。
- **• IN OK** 電源 **LED**:各ホットスワップ DC 電源装置には、IN OK 電源 LED と OUT OK 電源 LED があります。IN OK 電源 LED が点灯しているときは、電源コードを通じて十分な電力が電源装置 に供給されていることを示しています。通常の動作中は、IN OK 電源 LED と OUT OK 電源 LED の両方が点灯します。
- **• DC** 電源 **LED**:各ホットスワップ電源装置には、DC 電源 LED と AC 電源 LED があります。DC 電源 LED が点灯しているときは、電源装置からシステムに十分な DC 電力が供給されていること を示しています。通常の動作中は、AC 電源 LED と DC 電源 LED の両方が点灯します。
- **• OUT OK** 電源 **LED**:各ホットスワップ DC 電源装置には、IN OK 電源 LED と OUT OK 電源 LED があります。OUT OK 電源 LED が点灯しているときは、電源装置からシステムに十分な DC 電力が供給されていることを示しています。通常の動作中は、IN OK 電源 LED と OUT OK 電源 LED の両方が点灯します。
- **•** システムエラー **LED**:この LED が点灯しているときは、システム エラーが発生していることを 示しています。ライト パス診断パネル上の LED の点灯は、エラーの特定にも役立ちます。
- **•** 電源オン **LED**:この LED が点滅ではなく、点灯しているときは、NCS アプライアンスがオンに なっていることを示しています。電源オン LED の状態は次のとおりです。
	- **–** 消灯:電力が供給されていないか、電源装置または LED 自体に障害が発生しています。
	- **–** 高速点滅(**1** 秒に **4** 回):NCS アプライアンスはオフになっており、オンにする準備が整って いません。電源制御ボタンはディセーブルになります。この状態は、約 20 ~ 40 秒間続きま す。

Ι

- **–** 低速点滅(**1** 秒に **1** 回):NCS アプライアンスはオフになっており、オンにする準備が整って います。電源制御ボタンを押すと、NCS アプライアンスがオンになります。
- **–** 点灯:NCS アプライアンスがオンになっています。
- **–** 徐々に退色する点滅:NCS アプライアンスは省電力状態にあります。NCS アプライアンスを 起動するには、電源制御ボタンを押します。
- **•** システムロケータ **LED**:他のサーバ間から NCS アプライアンスの位置を視覚的に特定するには、 この LED を使用します。この LED をリモートから点灯させる場合は、『*Integrated Management Module User's Guide*』を使用してください。

#### <span id="page-23-0"></span>電源装置 **LED**

図 [1-8](#page-23-1) に、Cisco Prime Network Control System アプライアンスの背面にある電源装置 LED の位置を 示します。電源装置の問題解決に関するその他の情報については、表 [1-4](#page-23-2) を参照してください。

#### <span id="page-23-1"></span>図 **1-8 Cisco Prime Network Control System** アプライアンスの電源装置 **LED** の位置

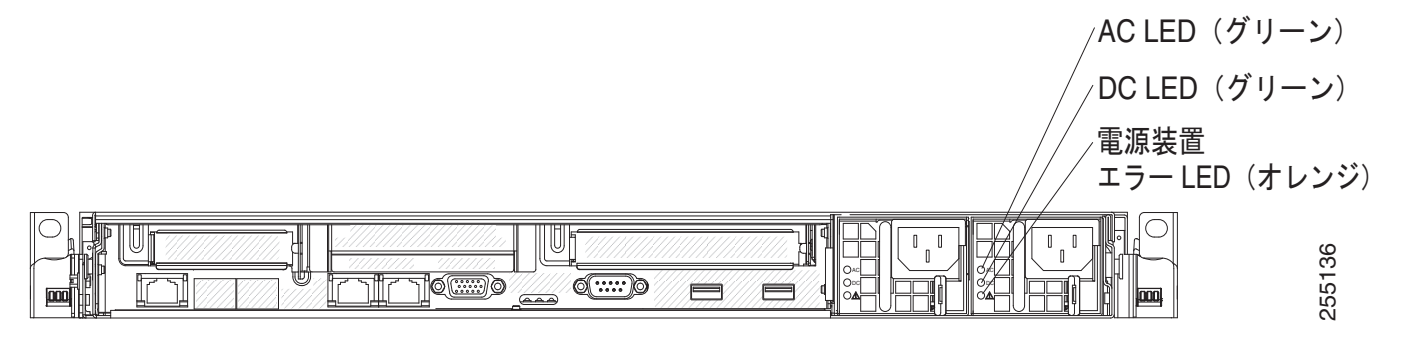

表 [1-4](#page-23-2) では、AC 電源装置にある電源装置 LED のさまざまな組み合わせが示す問題と、検出された問 題を修正するために提案されるアクションについて説明します。

#### <span id="page-23-2"></span>表 **1-4 Cisco Prime Network Control System** アプライアンスの **AC** 電源装置に関するトラブルシューティング

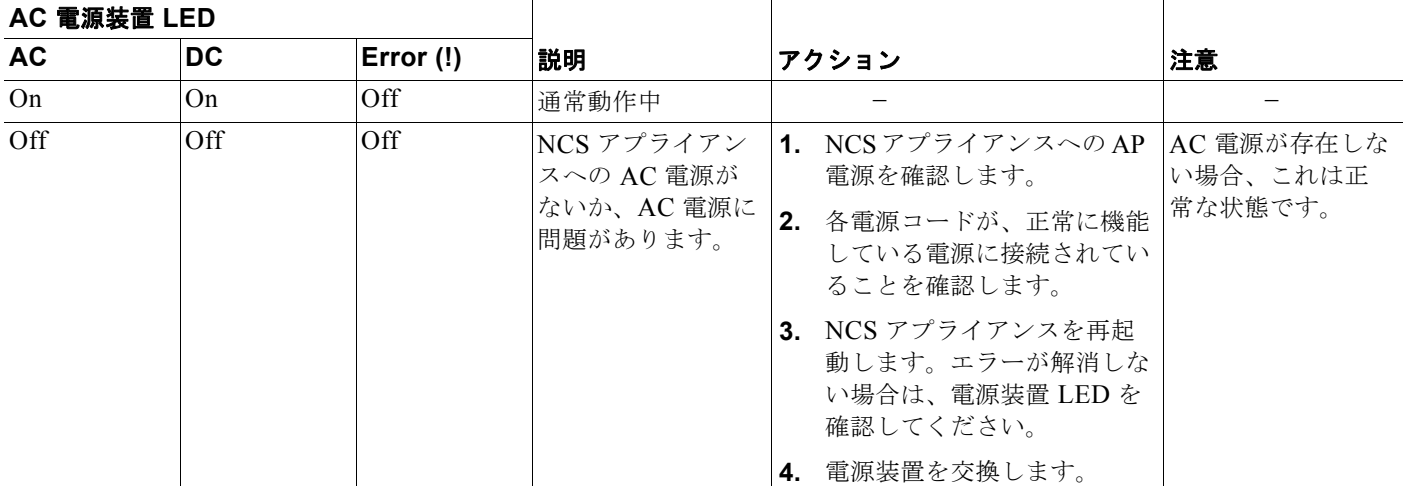

 $\mathbf I$ 

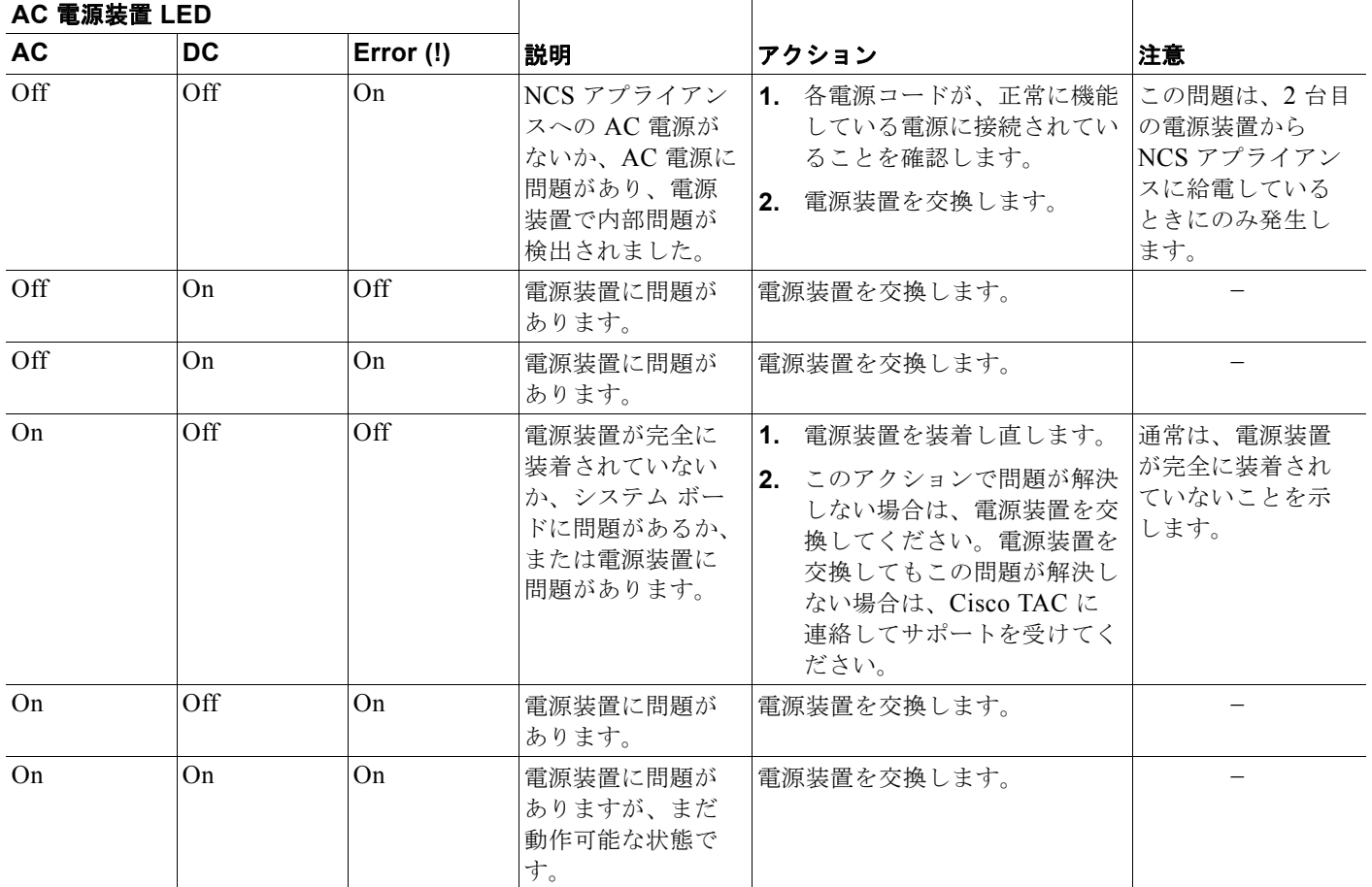

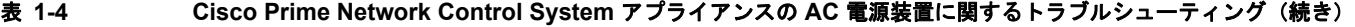

## **Cisco Prime Network Control System** アプライアンスの電源機能

Cisco Prime Network Control System アプライアンスに電源を投入するための特定の手順は、「[Cisco](#page-29-1)  [Prime Network Control System](#page-29-1) アプライアンスの電源投入」(P.1-30)に記載されています。

NCS アプライアンスが AC 電源に接続されているもののオンになっていないと、オペレーティング シ ステムは起動せず、サービス プロセッサ(統合管理モジュール)を除くすべてのコア ロジックは シャットダウンされます。ただし、NCS アプライアンスは、NCS アプライアンスをオンにするリモー ト要求など、サービス プロセッサへの要求に応答できます。電源オン LED の点滅は、NCS アプライ アンスが電源に接続されているもののオンになっていないことを示します。

### **Cisco Prime Network Control System** アプライアンスをオンにする

NCS アプライアンスが電源に接続されてから約 5 秒で、システムが電源に接続されている間の冷却を 行うために 1 つまたは複数のファンが動作し始め、電源オン ボタンの LED がすばやく点滅します。 NCS アプライアンスが電源に接続されてから約 20 ~ 40 秒で、電源制御ボタンがアクティブになり (電源オン LED がゆっくり点滅し)、NCS アプライアンスが電源に接続している間の冷却を行うために 1 つまたは複数のファンが動作を開始します。NCS アプライアンスをオンにするには、電源制御ボタ ンを押します。

Τ

NCS アプライアンスがオンのときに電源障害が発生した場合、電源が復元したときにシステムは自動 的に再起動します。

#### **Cisco Prime Network Control System** アプライアンスをオフにする

NCS アプライアンスをオフにして、電源に接続したままにしておくと、NCS アプライアンスは、NCS アプライアンスをオンにするリモート要求など、サービス プロセッサへの要求に応答できます。NCS アプライアンスが電源に接続された状態では、1 つまたは複数のファンが動作し続ける場合がありま す。NCS アプライアンスからすべての電力を取り除くには、電源から切り離す必要があります。

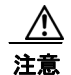

注意 デバイスの電源制御ボタンと、電源装置の電源スイッチでは、デバイスに供給されている電流を止 めることはできません。また、デバイスには複数の電源コードが接続されている場合があります。 デバイスからすべての電流を取り除くには、すべての電源コードが電源から取り外されていること を確認してください。

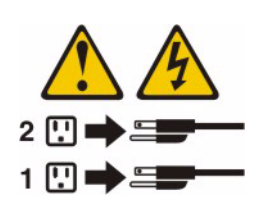

重大なシステム障害に対する自動応答として、統合管理モジュール (IMM) が NCS アプライアンスを オフにする場合があります。

## <span id="page-25-0"></span>障害のあるホットスワップ ハード ディスク ドライブの交換

2.5 インチ ホットスワップ SAS ハード ディスク ドライブを交換するには、次の手順に従います。

交換用のハード ディスク ドライブはシスコに発注できます。交換部品 PID は、 AIR-SRVR-146GB-HD= です。

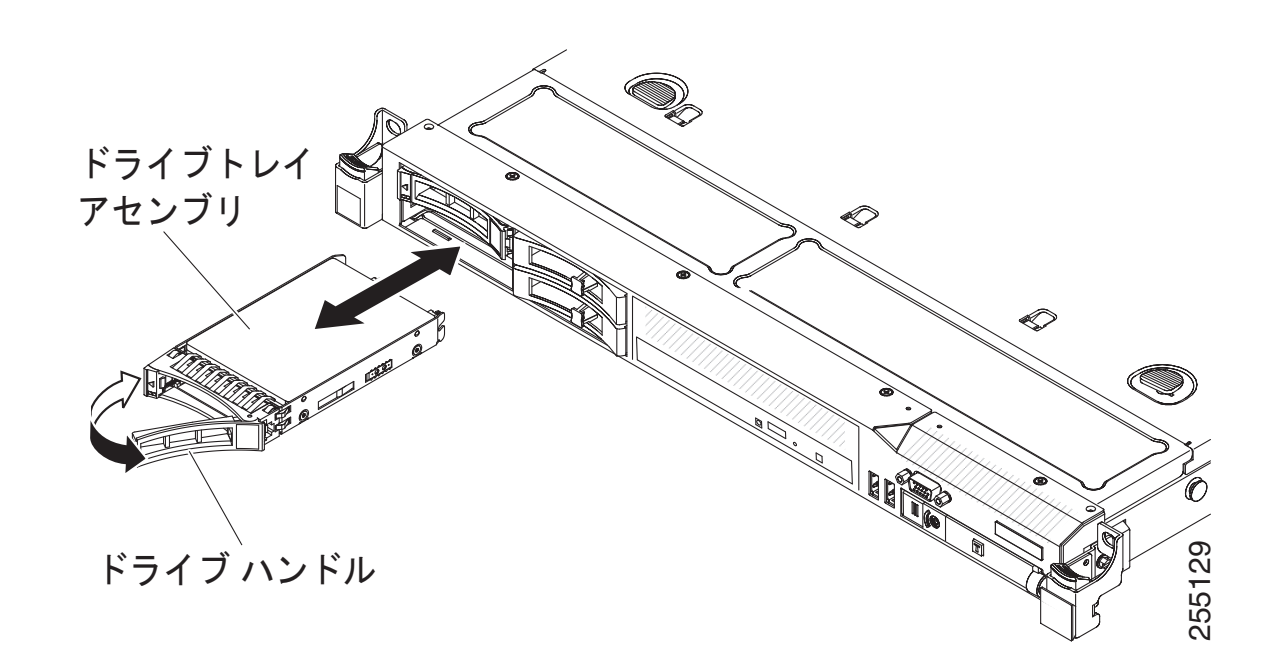

- ステップ **1** 「一般的な警告、規制準拠、および安全性に関する情報」(P.viii)の安全情報をお読みください。
- ステップ **2** ドライブを含む静電気保護パッケージを NCS アプライアンスの塗装されていない金属面に接触させま す。その後、パッケージからドライブを取り出し、静電気防止面に置きます。
- ステップ **3** 交換するドライブをドライブ スロットから引き出す前に、そのドライブに障害があることを確認して ください。トレイ ハンドルを押して、ドライブのロックを解除します。トレイ ハンドルを引いて、ド ライブを取り外します。
- ステップ **4** 次のように、ドライブ ベイにハード ディスク ドライブを装着します。
	- **a.** トレイ ハンドルがオープン(ロック解除)の位置にあることを確認します。
	- **b.** ドライブ アセンブリと、ベイ内のガイド レールの位置を合わせます。
	- **c.** ドライブが止まるまで、ドライブ アセンブリをベイにゆっくり押し込みます。
	- **d.** トレイ ハンドルをクローズ(ロック)の位置まで回します。
	- **e.** ハード ディスク ドライブのステータス LED をチェックして、ハード ディスク ドライブが正常に 動作していることを確認します。あるドライブに対応するオレンジのハード ディスク ドライブの ステータス LED が点灯している場合、そのドライブには障害が発生しているので、交換する必要 があります。グリーンのハード ディスク ドライブのアクティビティ LED が点滅している場合は、 そのドライブがアクセスされていることを示しています。

## <span id="page-26-0"></span>ホットスワップ **AC** 電源装置の交換

 $\mathbf{r}$ 

ここでは、NCS アプライアンスがサポートする AC 電源装置のタイプと、故障した電源装置を交換す るときに考慮する必要のあるその他の情報について説明します。

**•** Cisco Prime Network Control System アプライアンスには、電源装置ベイ 1 および 2 に接続する、 2 台の 675 ワット ホットスワップ 12 ボルト出力電源装置が付属しています。入力電圧は自動検知 の 110 VAC または 220 VAC です。

Τ

- **•** 電源装置 1 は、デフォルト / プライマリ電源です。電源装置 1 に障害が発生した場合は、ただちに 交換する必要があります。
- **•** 交換用の電源装置はシスコに発注できます。交換部品 PID は、AIR-SRVR-PWR= です。
- **•** これらの電源装置は、並行動作用に設計されています。電源装置の障害イベントが発生すると、冗 長電源が引き続きシステムに電力を供給します。

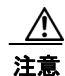

注意 デバイスの電源制御ボタンと、電源装置の電源スイッチでは、デバイスに供給されている電流を止 めることはできません。また、デバイスには複数の電源コードが接続されている場合があります。 デバイスからすべての電流を取り除くには、すべての電源コードが電源から取り外されていること を確認してください。

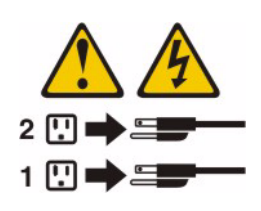

注意 電源装置のカバーや、次のラベルの付いた部品は取り外さないでください。このラベルの付いたコ ンポーネント内には、危険な電圧、電流、およびエネルギー レベルが存在します。これらのコン ポーネント内に保守可能な部品はありません。これらの部品のいずれかに問題があると思われる場 合は、サービス技術者に連絡してください。

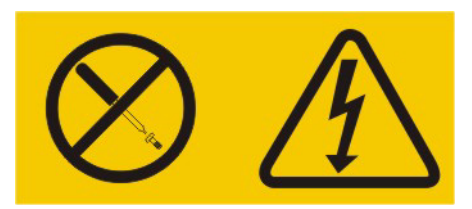

ホットスワップ電源装置を装着するには、次の手順に従います。

- ステップ **1** 「一般的な警告、規制準拠、および安全性に関する情報」(P.viii)の安全情報をお読みください。
- ステップ **2** ホットスワップ電源装置を含む静電気保護パッケージを NCS アプライアンスの塗装されていない金属 面に接触させます。その後、パッケージから電源装置を取り出し、静電気防止面に置きます。
- ステップ **3** 最初に、障害のある電源装置を取り外します。電源装置の背面にあるハンドルを握り、電源装置を シャーシから引き出します。

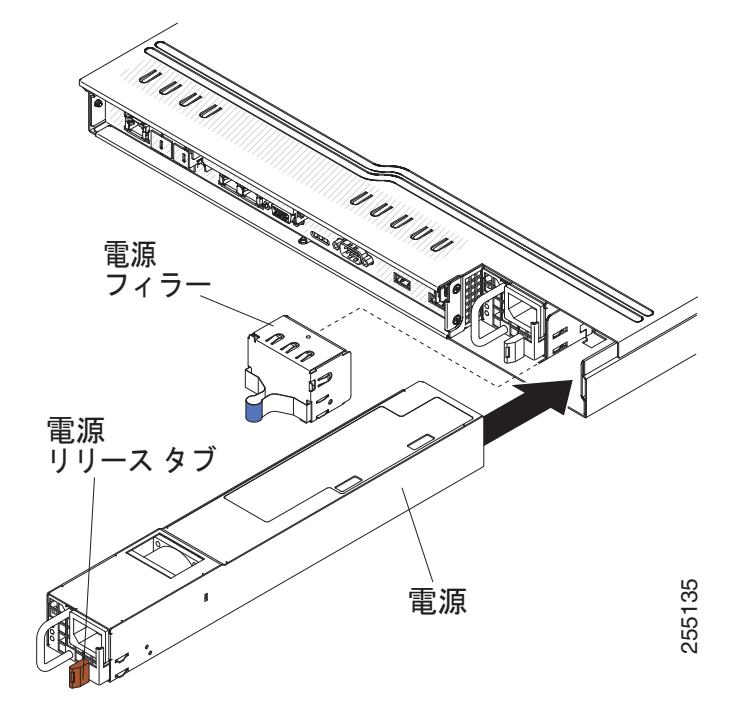

- ステップ **4** 電源装置の背面にあるハンドルを握り、カチッと音がするまで電源装置を電源装置ベイに押し込みま す。電源装置が電源装置コネクタにしっかり接続していることを確認します。
- ステップ **5** 電源コードが誤って外れないように、コードをハンドルに通します。
- ステップ **6** 新しい電源装置の電源コードを、電源装置の電源コード コネクタに接続します。
- ステップ **7** 適切にアースされたコンセントに電源コードの反対側を接続します。
- ステップ **8** AC 電源装置の AC 電源 LED と DC 電源 LED が点灯して、電源装置の正常な動作を示していることを 確認します。グリーンの 2 つの LED が、電源コード コネクタの右側にあります。

## <span id="page-28-0"></span>ケーブルの接続

 $\overline{\mathsf{I}}$ 

図 [1-9](#page-28-1) に、NCS アプライアンスの前面にある入力コネクタと出力コネクタの位置を示します。

<span id="page-28-1"></span>図 **1-9 Cisco Prime Network Control System** アプライアンスの前面

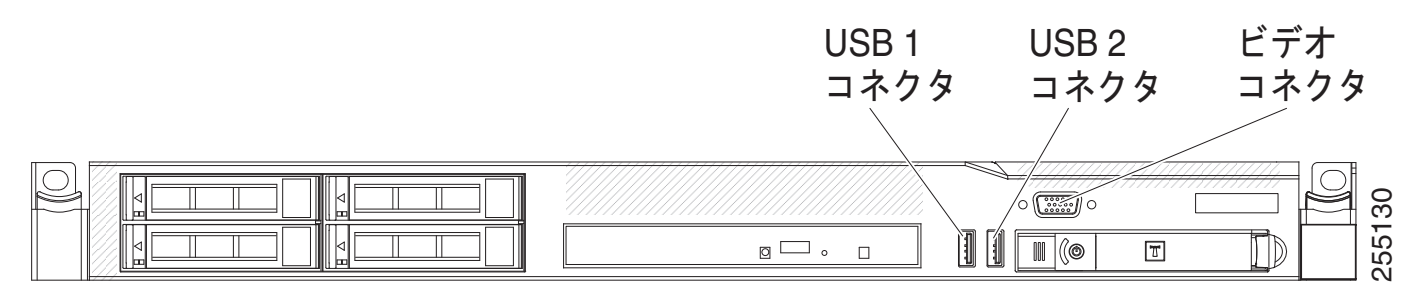

図 [1-10](#page-29-2) に、NCS アプライアンスの背面にある入力コネクタと出力コネクタの位置を示します。

Τ

<span id="page-29-2"></span>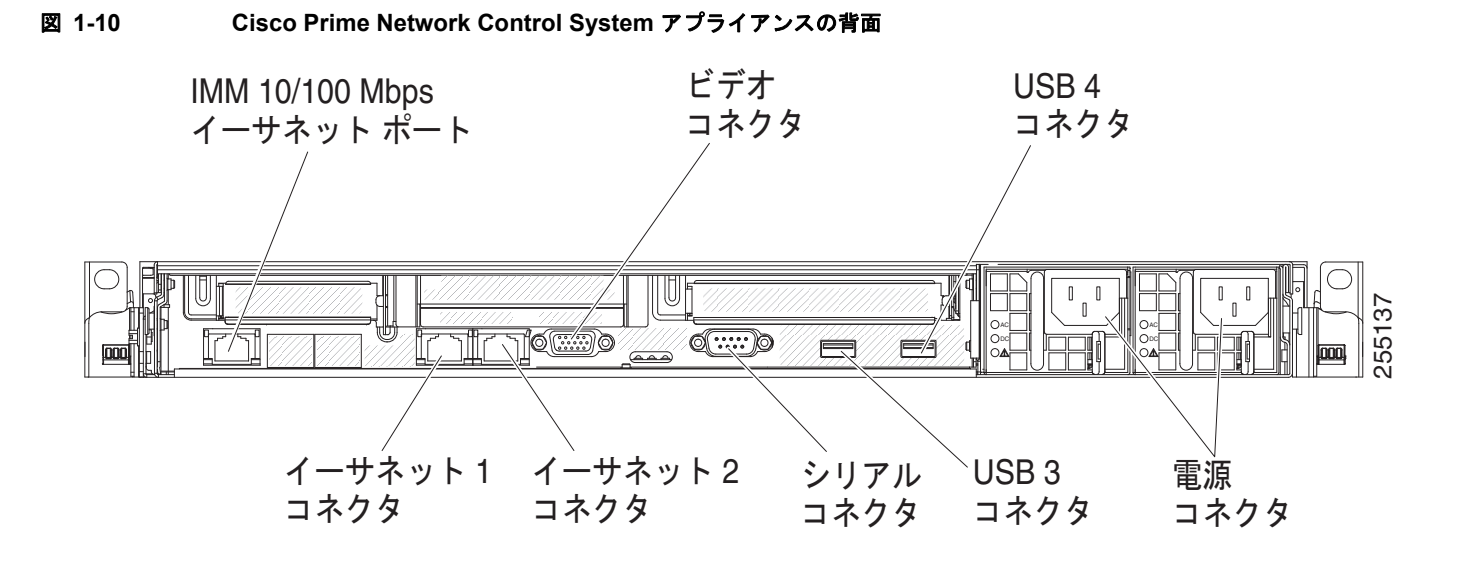

## <span id="page-29-0"></span>**CLI** コンソールの接続と使用

初期のシステム設定では、コマンドライン インターフェイス(CLI)コンソールを使用します。CLI コ ンソールは、NCS アプライアンスの背面パネルにある DB9 コンソール ポートに接続します。図 [1-5](#page-20-0) ([P.1-21](#page-20-0))に、NCS アプライアンスの背面パネルにあるコンソール ポートを示します。背面パネルのコ ンポーネントについては[、「背面パネルのコンポーネント」\(](#page-21-1)P.1-22)で説明しています。

CLI コンソール セッションには、次のターミナル エミュレータ設定を使用します。

- **•** 9600 ボー
- **•** 8 データ ビット
- **•** フロー制御なし
- **•** 1 ストップ ビット
- **•** パリティなし

## <span id="page-29-1"></span>**Cisco Prime Network Control System** アプライアンスの 電源投入

NCS アプライアンスに AC 電源を適用すると、起動スクリプトによってオペレーティング システムと 保存済みの設定が初期化されます。ユーザ ID とパスワードの入力と、キー設定の詳細の入力を要求す るプロンプトが表示されます。

NCS アプライアンスの電源を入れるには、次の手順に従います。

ステップ **1** AC 電源コードを 2 台の電源装置の背面に差し込みます(図 1-5([P.1-21](#page-20-0)))。電源装置を 1 台しか電源 に接続しなくてもシステムは正常に機能しますが、NCS アプライアンスのモニタリング コンポーネン トが 2 台目の電源装置が存在しないことを検出します。NCS アプライアンスは内部アラームを発信し、 [Administration] > [Appliance] ページに障害が表示されます。アースされた 100 ~ 240 VAC 50/60 Hz のコンセントに、電源コードの反対側を接続します。

NCS アプライアンスに差し込む側の電源コードは、IEC 320 標準に準拠しています。

ステップ **2** オペレータ情報パネルにある前面パネルの電源オン / スタンバイ ボタンを使用して、NCS アプライア ンスをオンにします (図 1-2 ([P.1-17](#page-16-0)))。

ステップ **3** ログイン プロンプトで、NCS アプライアンスのユーザ ID とパスワードを入力します。 ユーザ ID とパスワードは、大文字と小文字が区別されます。 これで、NCS アプライアンスのオペレーティング システムにログインできます。 「[Cisco Prime Network Control System](#page-30-0) アプライアンスの設定」(P.1-31)に進みます。

## <span id="page-30-0"></span>**Cisco Prime Network Control System** アプライアンスの 設定

Cisco Prime Network Control System アプライアンスの最小限の設定は、コンソールを使用したインス トールの一環として実行されます。自動インストールを使用した初期セットアップ以外のすべての設定 は、セットアップ後に CLI から、または NCS アプライアンスの GUI から行います。自動インストー ルの詳細については[、「自動インストール](#page-30-1) スクリプト」(P.1-31)を参照してください。この項で取り上 げるインストールの例は、セットアップで使用される可能性のある 2 つのパスを示しています。1 つは HA プライマリ マシンのパス、もう 1 つは HA セカンダリ マシンのパスです。

### <span id="page-30-1"></span>自動インストール スクリプト

ステップ **1** アプライアンスに初めて電源を投入すると、セットアップ プロンプトが表示されます。プロンプトで **setup** と入力します。

> \*\*\*\*\*\*\*\*\*\*\*\*\*\*\*\*\*\*\*\*\*\*\*\*\*\*\*\*\*\*\*\*\*\*\*\*\*\*\*\*\*\*\*\*\*\* Please type 'setup' to configure the appliance \*\*\*\*\*\*\*\*\*\*\*\*\*\*\*\*\*\*\*\*\*\*\*\*\*\*\*\*\*\*\*\*\*\*\*\*\*\*\*\*\*\*\*\*\*\*

localhost.localdomain login: **setup**

...

 $\mathbf I$ 

ステップ **2** NCS アプライアンスを設定するための一連のシステム プロンプトが表示されます。システム プロンプ トに必要な値を入力します。

Press 'Ctrl-C' to abort setup

ホスト名は、ネットワーク上のデバイスを識別できる一意の名前です。ホスト名は、文字で開始し、文 字または数字で終了し、文字、数字、およびダッシュだけを含みます。

Enter hostname []: myNCS Enter IP address[]: 1.2.3.4 Enter IP default netmask[]: 255.255.255.0 Enter IP default gateway[]: 1.2.3.1

DNS 情報を入力します。このデバイスが属するネットワーク ドメインのドメイン名を入力します。ド メイン名は、文字で開始し、.com などの有効なドメイン名サフィックスで終了します。ドメイン名は、 文字、数字、ダッシュ、およびドットのみで構成する必要があります。

Enter default DNS domain[]: mydomain.com Enter primary nameserver[]: 1.2.3.2 Add/Edit another nameserver? Y/N : N

Ι

NTP サーバの情報を入力します。

**Same** 

 $\frac{\partial}{\partial x}$ 

(注) NCS アプライアンスおよびそれに関連付けられたコントローラは、同じ NTP サーバにマッピ ングされる必要があります。NTP サーバは、コントローラ、NCS アプライアンス、およびモ ビリティ サービス エンジン間で時刻を自動的に同期させるために必要です。

(注) 使用可能な時間帯のリストは、付録 A に記載されています。

```
Enter primary NTP server[time.nist.gov]:
Add/Edit secondary NTP server? Y/N : N
Enter system timezone[UTC]: US/Pacific
Enter username[admin]: 
Enter password: 
Enter password again: 
Bringing up network interface...
Pinging the gateway...
Pinging the primary nameserver...
Do not use 'Ctrl-C' from this point on...
Appliance is configured
Installing applications...
Installing NCS ... 
************************************************
* Cisco Prime Network Control System Setup *
************************************************
Enter "^" to return to previous question.
```
### **HA** プライマリ マシン

```
********************************************
* High Availability Role Selection *
********************************************
Will this server be used as a Secondary for HA? (yes/no)[no]:
********************************************
* Web Interface Root Password Selection *
********************************************
Enter root password: 
Enter root password again: 
********************************************
* FTP Password Selection *
********************************************
Enter ftp password: 
Enter ftp password again: 
************************************************
* Summary *
************************************************
Server will not be a Secondary
Root Password is set.
Ftp Password is set.
Apply these settings? (y/n)n
```
#### **HA** セカンダリ マシン

\*\*\*\*\*\*\*\*\*\*\*\*\*\*\*\*\*\*\*\*\*\*\*\*\*\*\*\*\*\*\*\*\*\*\*\*\*\*\*\*\*\*\*\*

a ka

```
* High Availability Role Selection *
********************************************
Will this server be used as a Secondary for HA? (yes/no) [no]:yes
********************************************
* Web Interface Root Password Selection *
********************************************
Enter root password: 
Enter root password again: 
********************************************
* FTP Password Selection *
********************************************
Enter ftp password: 
Enter ftp password again: 
************************************************
* Summary *
************************************************
Server will not be a Secondary
Root Password is set.
Ftp Password is set.
Apply these settings? (y/n)y
Settings Applied.
Application bundle (NCS) installed successfully
=== Initial Setup for Application: NCS ===
Running database cloning script...
Running database creation script...
Setting limits.conf file...
Turning on ipmi service...
Setting up NCS service...
Generating configuration...
Rebooting...
```
## <span id="page-32-0"></span>**NCS** アプライアンスへのログイン

システムのリブート後は、次の手順に従って Cisco Prime Network Control System アプライアンスにロ グインしてください。

ステップ **1** Web ブラウザから、ルート ユーザとして NCS サーバにログインします。

- **•** ログイン URL:**https://***hostname*
- **•** ユーザ名:**root**

 $\Gamma$ 

**•** パスワード:**\*\*\*\*\*\*\*\***

ルート パスワードは、セットアップ時に設定した Web パスワードです。ブラウザ ログインを介して NCS にログインした後で、ルート パスワードを変更できます。

Ι

## <span id="page-33-0"></span>**Cisco Wireless Controller System** からのデータのエクス ポート

Cisco Wireless Controller System(WCS)のバージョンから Cisco Prime Network Control System に 移行する場合は、次の手順に従って、Cisco Wireless Controller System(WCS)からデータをエクス ポートします。

**(注)** 現在の zip ツールで処理できる zip ファイルのサイズは、4 G までです。WCS データベース ファイル が 10 G より大きい場合、zip ファイルのサイズはおそらく 4 G よりも大きくなります。この問題が生 じた場合は、パッチを要求してください。

- ステップ **1** 既存の WCS を停止します。
- ステップ **2** *bin* ディレクトリへの **cd** コマンドを実行します。
- ステップ **3** ご使用のオペレーティング システムに応じて次のいずれかのコマンドを使用し、エクスポートを実行 します。プロンプトに従って、パスとエクスポート ファイル名を指定します。
	- **•** Linux の場合:**export.sh all /data/wcs.zip**
	- **•** Windows の場合:**export.bat all c:¥wcs.zip**

## <span id="page-33-1"></span>**Cisco Prime Network Control System** への **WCS** データ のインポート

NCS は、WCS リリース 7.0.164.3 からのデータの移行のみをサポートします。WCS から NSE への データ移行の詳細および手順については、次の URL にある『*Cisco Prime NCS Prime Configuration Guide*』の第 4 章「Performing Maintenance Operations」で、「Performing NCS operations: Upgrading WCS to NCS」の項を参照してください。

[http://www.cisco.com/en/US/products/ps11686/tsd\\_products\\_support\\_series\\_home.html](http://www.cisco.com/en/US/products/ps11686/tsd_products_support_series_home.html)

## <span id="page-33-2"></span>**NTP** サーバの設定

NTP サーバを設定して、NCS アプライアンスの時刻と日付を設定できます。

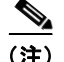

(注) 自動インストール スクリプトの一環として、NTP をイネーブルにし、NTP サーバ IP アドレスを入力 するように求めるプロンプトが自動的に表示されます。自動インストール スクリプトの詳細について は、「[Cisco Prime Network Control System](#page-30-0) アプライアンスの設定」(P.1-31)を参照してください。

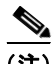

(注) NTP 設定の詳細については、Linux の設定ガイドを参照してください。

アプライアンスのセットアップ時に、NTP サーバの追加を促すプロンプトが表示されました。NCS ア プライアンスの起動後は、次のコマンドを使用して NTP サーバの設定を変更できます。

```
admin# configure
Enter configuration commands, one per line. End with CNTL/Z.
admin(config)# ntp ?
  server Specify NTP server(s) to use
admin(config)# ntp server ?
  <WORD> NTP server, IP or HOSTNAME (Max Size - 255)
admin(config)# ntp server 1.2.3.4 ?
   <WORD> NTP server, IP or HOSTNAME (Max Size - 255)
   <cr> Carriage return.
admin(config)# ntp server 1.2.3.4 1.2.3.5 ?
   <WORD> NTP server, IP or HOSTNAME (Max Size - 255)
   <cr> Carriage return.
admin(config)# ntp server 1.2.3.4 1.2.3.5 1.2.3.6 ?
  <cr> Carriage return.
admin(config)# ntp server 1.2.3.4 1.2.3.5 1.2.3.6
```
## <span id="page-34-0"></span>**Cisco Prime Network Control System** アプライアンス ソ フトウェアの状態の確認

NCS アプライアンス ソフトウェアの状態はいつでも確認できます。NCS アプライアンスの CLI イン ターフェイスで、**ncs status** コマンドを入力します。

NCS アプライアンスが動作している場合、コマンド出力は次の例のようになります。

```
admin# ncs status
Health Monitor Server is running.
Reporting Server is Success
Ftp Server is Success
Database server is running
Tftp Server is Success
Matlab Server is Success
NMS Server is running.
```
admin#

NCS アプライアンスが動作していない場合、コマンド出力は次の例のようになります。 NCS Platform is down

## <span id="page-34-1"></span>手動による **Cisco Prime Network Control System** アプラ イアンス ソフトウェアの停止

NCS アプライアンス ソフトウェアは、初期設定後と各リブート後に自動的に実行されます。 ソフトウェアを手動で停止し、再起動するには、次の手順に従います。

ステップ **1** ソフトウェアを停止するには、次のコマンドを入力します。

**ncs stop**

 $\mathbf I$ 

Ι

ステップ **2** ステータスをチェックするには、次のコマンドを入力します。

#### **ncs status**

ステップ **3** ソフトウェアを開始するには、次のコマンドを入力します。

 **ncs start**

## <span id="page-35-0"></span>緊急リカバリ

### リカバリ **ISO** イメージのダウンロードと **DVD** への書き込み

ソフトウェアの破損、以前のリリースへのダウングレード、または問題のあるアプライアンスの復元な どの緊急の状況では、次の手順に従って必要なリカバリ ISO イメージをダウンロードし、DVD に書き 込みます。

- ステップ **1** リカバリ ISO は、Cisco TAC を通じて入手できます。Cisco TAC に連絡して、リカバリ ISO イメージ ファイルを入手してください。
- ステップ **2** リカバリ ISO イメージ ファイルをダウンロードします。
- ステップ **3** リカバリ ISO イメージ ファイルを DVD に書き込みます。

### リカバリ イメージのインストール

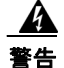

#### 警告 次の手順により、アプライアンスが完全に再インストールされます。アプライアンス上のデータはす べて削除されます。この手順を実行する前に、保存しておきたいデータまたはファイルをアプライア ンスからコピーする必要があります。

ステップ **1** リカバリ ISO DVD を挿入した状態で、NCS アプライアンスをリブートします。Cisco Prime Network Control System の初期画面が表示されます。

ISOLINUX 3.11 2005-09-02 Copyright (C) 1994-2005 H. Peter Anvin

```
 Welcome to Cisco Prime Network Control System
```
To boot from hard disk, press <Enter>.

Available boot options:

[1] Network Control System Installation (Keyboard/Monitor)

- [2] Network Control System Installation (Serial Console)
- [3] Recover administrator password. (Keyboard/Monitor)
- [4] Recover administrator password. (Serial Console)

<Enter> Boot existing OS from Hard Disk.

Enter boot option and press <return>.

 $h \circ \circ t$ :

ステップ **2** アプライアンスへの接続方法によって、インストール オプション 1 または 2 から必要なオプションを 選択します。

> インストールが完了するのに約 30 分かかります。ISO イメージがインストールされると、NCS アプラ イアンスがリブートします。リブートが完了すると、次のプロンプトが表示され、アプライアンスの データは完全に消去されます。

\*\*\*\*\*\*\*\*\*\*\*\*\*\*\*\*\*\*\*\*\*\*\*\*\*\*\*\*\*\*\*\*\*\*\*\*\*\*\*\*\*\*\*\*\*\* Please type 'setup' to configure the appliance \*\*\*\*\*\*\*\*\*\*\*\*\*\*\*\*\*\*\*\*\*\*\*\*\*\*\*\*\*\*\*\*\*\*\*\*\*\*\*\*\*\*\*\*\*\*

### 紛失した管理者パスワードの復旧

NCS アプライアンスの管理者パスワードを紛失したか、忘れてしまった場合は、次の手順に従います。

ステップ **1** ISO DVD を挿入した状態で、NCS アプライアンスをリブートします。Cisco Prime Network Control System の初期画面が表示されます。

ISOLINUX 3.11 2005-09-02 Copyright (C) 1994-2005 H. Peter Anvin

Welcome to Cisco Prime Network Control System

To boot from hard disk, press <Enter>.

Available boot options:

- [1] Network Control System Installation (Keyboard/Monitor)
- [2] Network Control System Installation (Serial Console)
- [3] Recover administrator password. (Keyboard/Monitor)
- [4] Recover administrator password. (Serial Console)
- <Enter> Boot existing OS from Hard Disk.

Enter boot option and press <return>.

boot:

 $\mathbf{r}$ 

ステップ **2** アプライアンスへの接続方法によって、リカバリ オプション 3 または 4 から必要なオプションを選択し ます。

 $\mathsf I$